# **IVR Designer Guide**

# Index

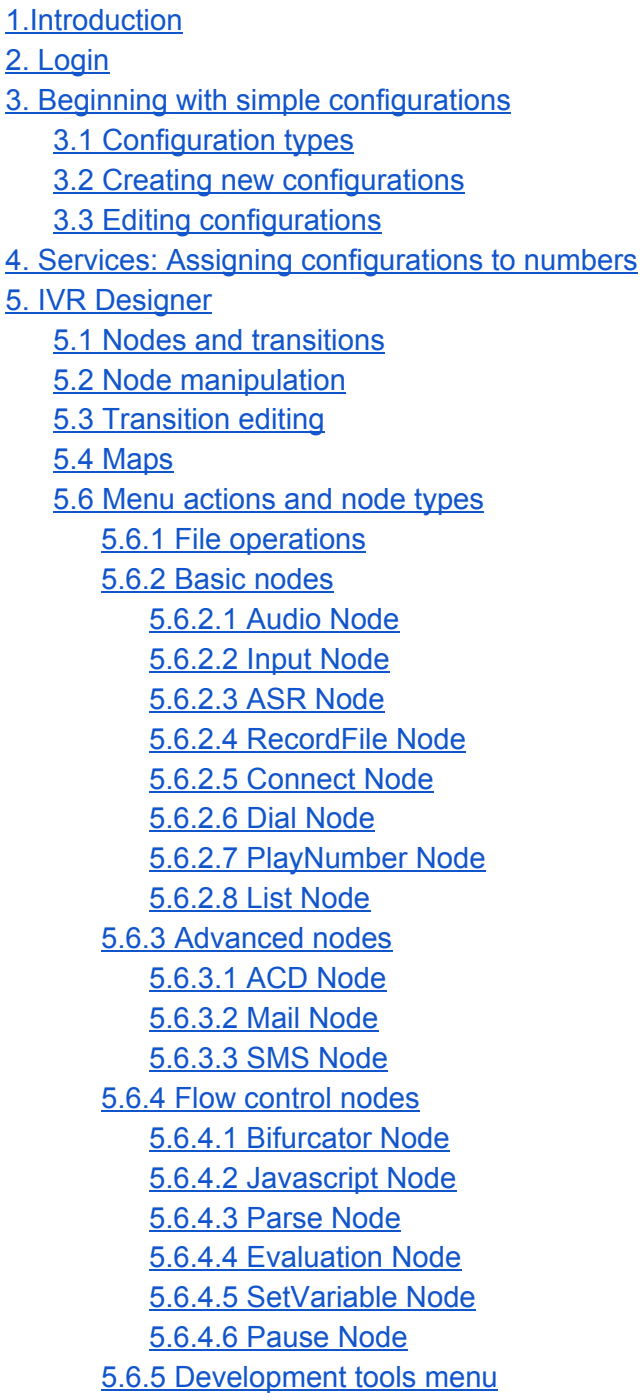

5.6.5.1 [Testing](#page-34-0) maps [5.6.5.2](#page-35-0) View source code [5.6.5.3](#page-36-0) Grid 5.6.6 [Variables](#page-36-1) 6. System [Requirements](#page-40-0) 6.1 [Small](#page-40-1) 6.2 [Medium](#page-40-2) 6.3 [Large](#page-41-0)

About us

Interactive Powers, SL (EUR)

Calle Magallanes, 13 5º Izq

28015 Madrid (Spain)

Interactive Powers, LLC (USA)

2320 Ponce de Leon Blvd.

Coral Gables, FL 33134 (United States of America)

Website:

[http://www.ivrpowers.com](http://www.ivrpowers.com/)

Contact us:

info@ivrpowers.com

# <span id="page-2-0"></span>1.Introduction

This user manual describes the usage of this online suite that allows total configuration and management of phone numbers and services, as well as access to additional tools, for a top assistance for your customers, covering all possible communication needs that may arise.

It's possible to perform simple and easy configurations for basic needs. Also it's possible to design and program complex IVRs or voice applications, without the need of advanced programming skills.

With this suite anyone can configure and/or design the behavior of a phone service number, or to modify any aspect in real time in an easy way.

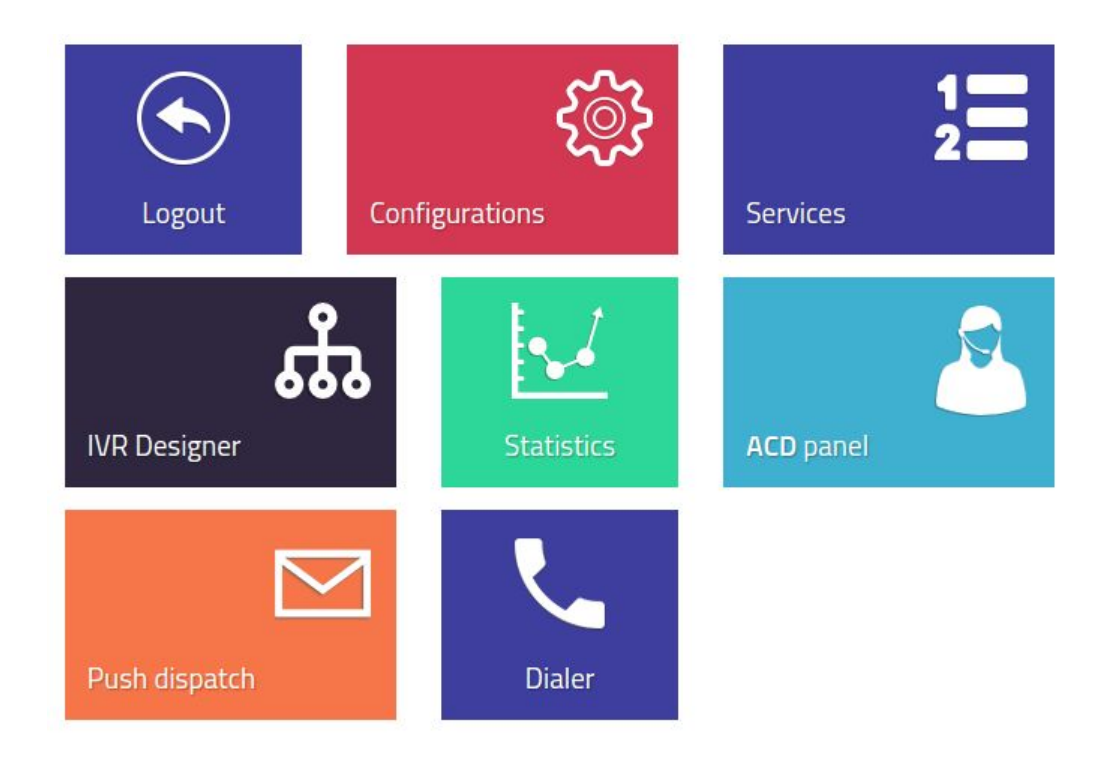

# <span id="page-3-0"></span>2. Login

Ask our sales team for your account login. Different users can get access to different sections depending on roles assigned. With a single logon, your users can access the allowed tools inside the portal.

# <span id="page-3-1"></span>3. Beginning with simple configurations

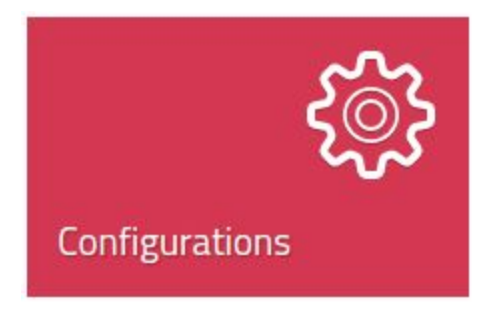

In configuration section you can define simple service behaviors.

For example:

- Customize your Welcome message
- Send the calls to different destinations
- If the caller calls from a specific region send it to a specific agent
- Route your calls depending of day of week, day of month, etc
- Balance your traffic calls based on percentages

### <span id="page-4-0"></span>3.1 Configuration types

**SIMPLE CONFIGURATIONS**: A simple configuration allows to set up the simplest service: choose the welcoming audio, the destination number where the call will be delivered and the "whisper" that destination will listen to know beforehand the type of call to be answered.

**MULTIPLE CONFIGURATIONS**: It allows to choose the welcome audio and the "whisper". Call will be sent to up to 3 different destinations. If the first destination does not attend the call (busy or not answering), the call is switched to the second destination and so on.

**SCHEDULE CONFIGURATION**: It allows to configure the line depending on a specific schedule. Outside the configured schedule, the call is not attended and will be hunged up. Besides choosing the start and ending period for the configuration, we can filter by days of the week day within the selected period.

**ORIGIN CONFIGURATION**: With this configuration we can create rules to discriminate the call routing depending on the caller number prefix. It is useful if we want all callers with a prefix belonging to a specific province to be attended with a different language and by operators that speak such language.

**BALANCING CONFIGURATION**: With this option we can choose the percentages of incoming calls that we want to be attended by each destination phone. Thus, an operator can answer, for example 80% of the calls and another 20%, depending on how we wish to distribute the workload on them.

### <span id="page-5-0"></span>3.2 Creating new configurations

Click on "New Configuration" button to create a new Configuration. This configuration can be used in several services (numbers):

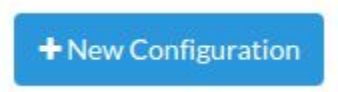

Choose the type of configuration desired:

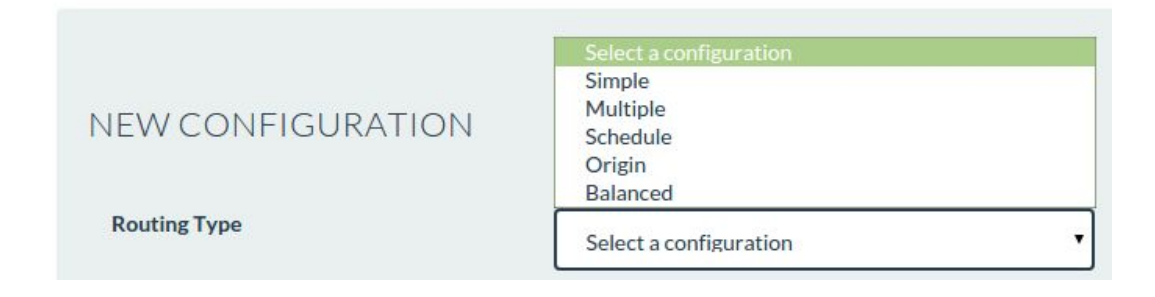

And complete the form of the particular configuration. In this example we are using Multiple configuration:

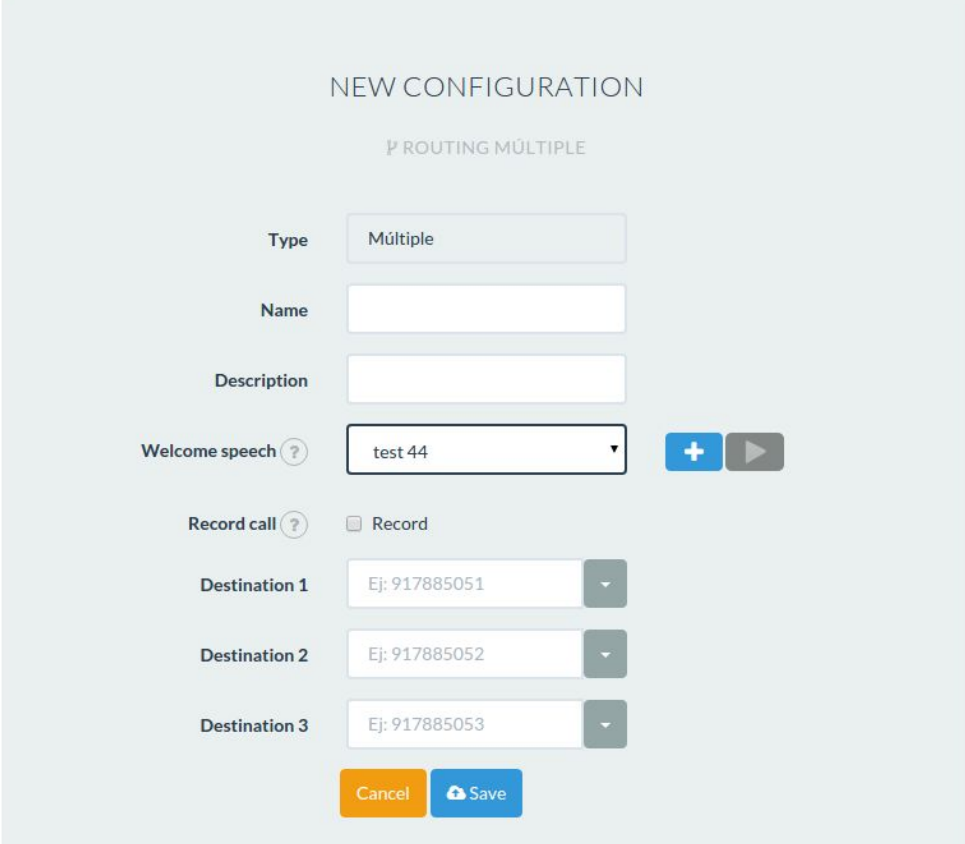

# <span id="page-6-0"></span>3.3 Editing configurations

From the Configuration panel, we can view a listing with all configurations previously created, assigned to a service (numbering), or not.

We can use the search option to filter current configurations. To view and/or modify any of them click on it.

If that configuration is already associated to a service, the changes made on it will take effect immediately.

From that menu, we can eliminate the configuration. But we can only delete it if it isn't associated to any numbering, to avoid that the service is non-configured.

# <span id="page-6-1"></span>4. Services: Assigning configurations to numbers

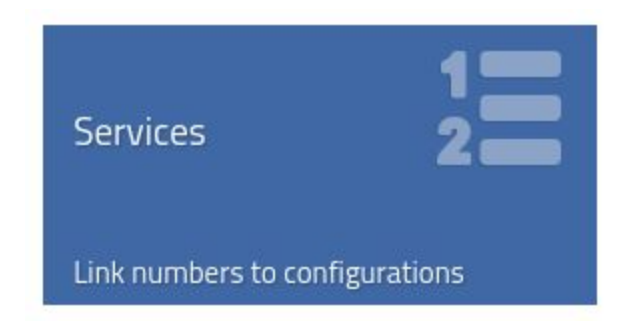

In **Services** section we can view all our services and numbers and define which configuration use with each service.

To assign or modify a configuration for each number, click on the number and assign the configuration desired.

# <span id="page-7-0"></span>5. IVR Designer

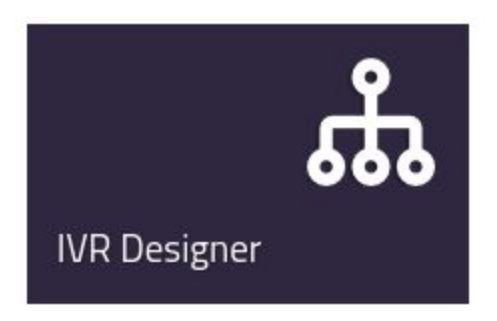

Designer tool allows the development of IVR applications without any programming skills.

The main element of the Designer is the Canvas where you can design your applications (also called maps). Maps are built only with 2 types of elements: **Nodes** and **Transitions**. Changes made on the maps (once saved) have an immediate effect on the behaviour of the new calls entering the system.

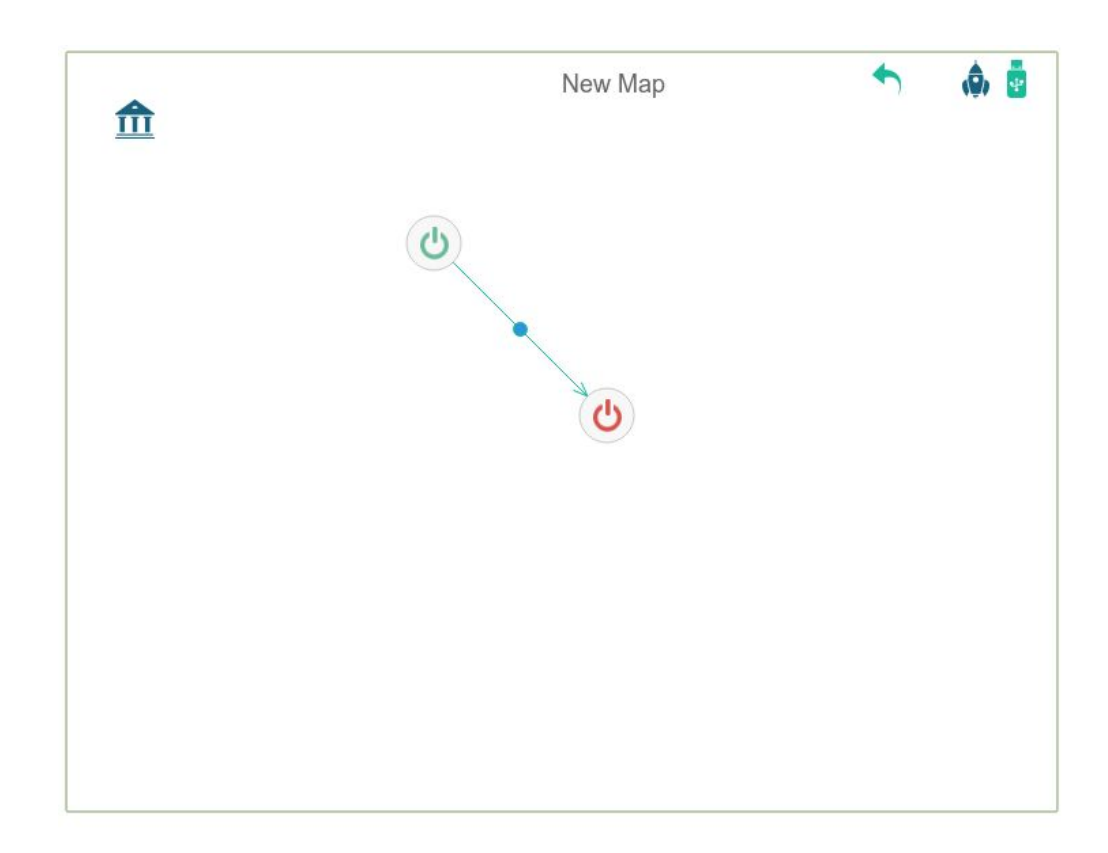

On the left side of the canvas we can find the HOME icon where we can select nodes to add to the map.

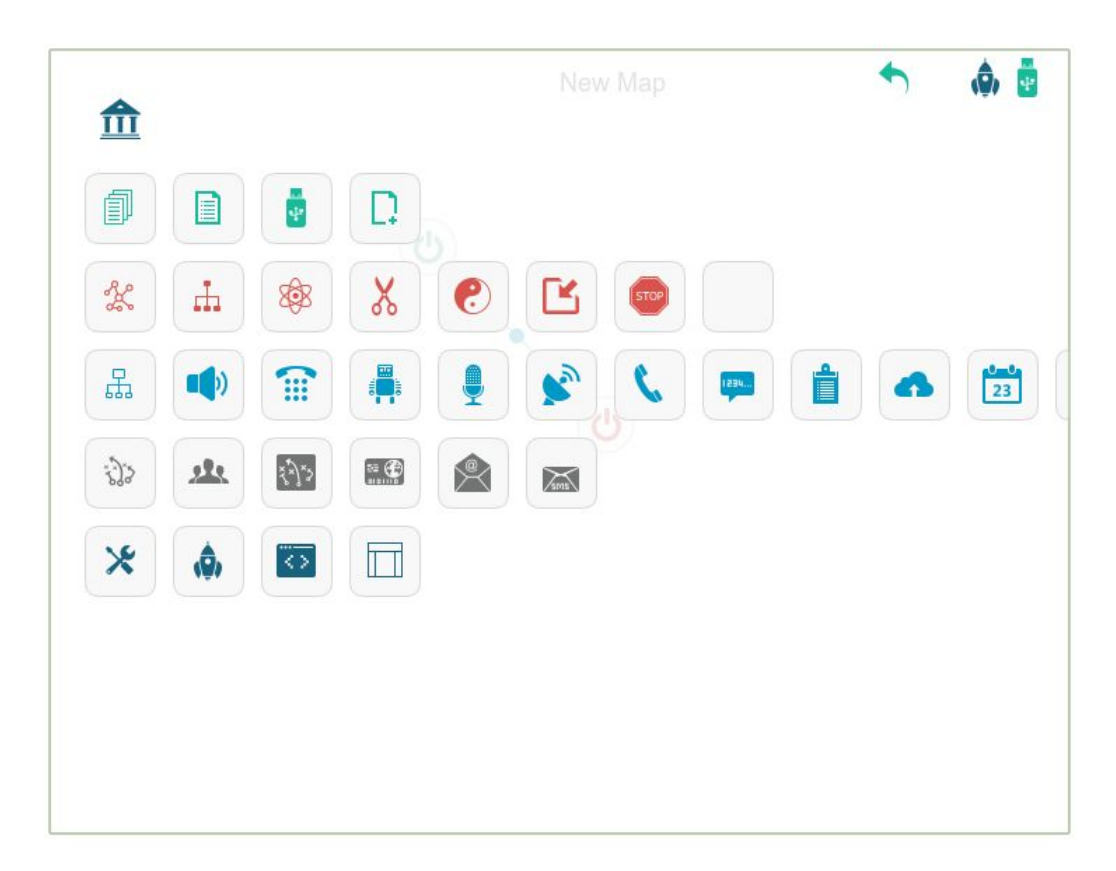

# <span id="page-9-0"></span>5.4 Maps

Maps can define an application behavior depending on which nodes and transitions are defined.

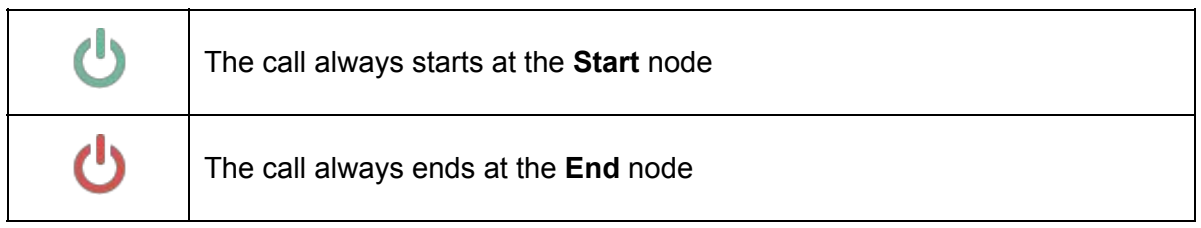

The maps must comply the following simple rules:

- A Map must have a unique **Start** initial mode. This node cannot have incoming transitions and can only have one outgoing transition.
- A map must have an **End** final node. This node can have several incoming transitions. Outgoing transitions will be executed when call is finished (for example, call a WebService with some data collected during the call).
- All nodes must be reachable

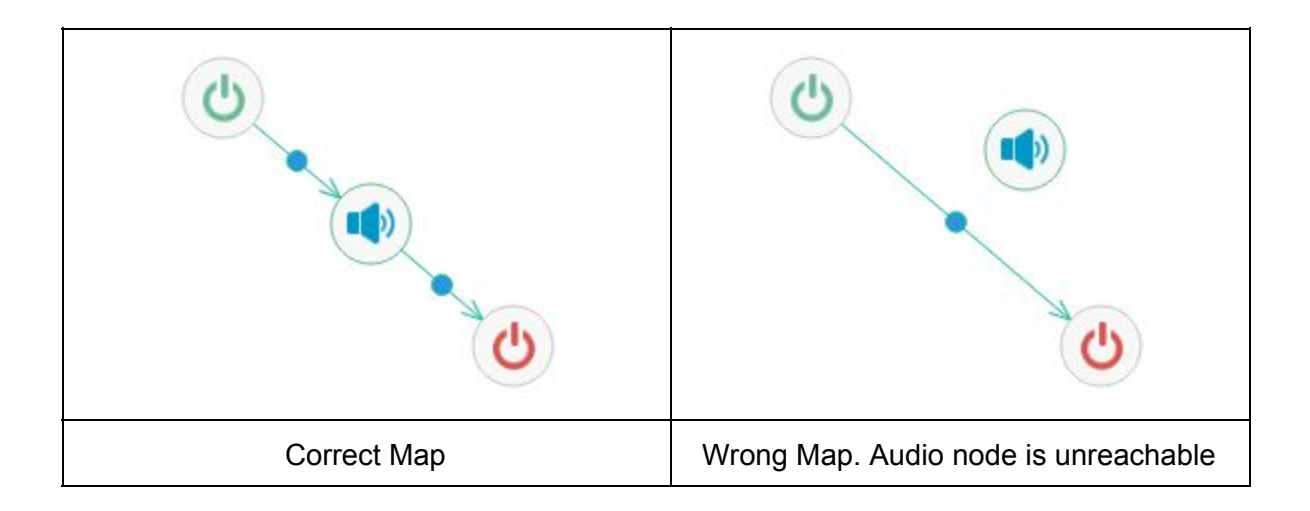

# <span id="page-10-0"></span>5.6 Menu actions and node types

# <span id="page-10-1"></span>5.6.1 File operations

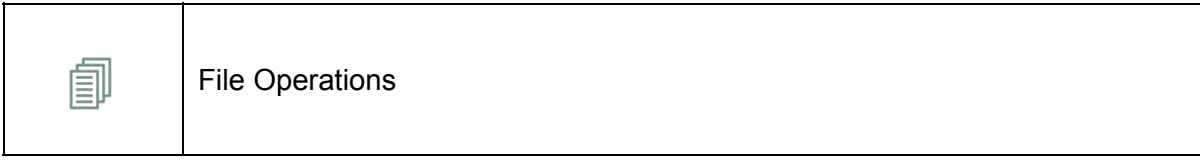

In this section we can upload maps, save or create new maps.

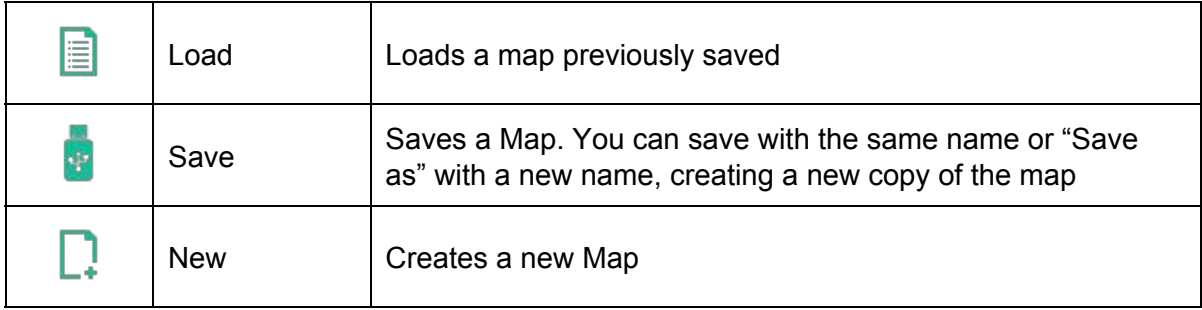

#### <span id="page-11-0"></span>5.6.2 Basic nodes

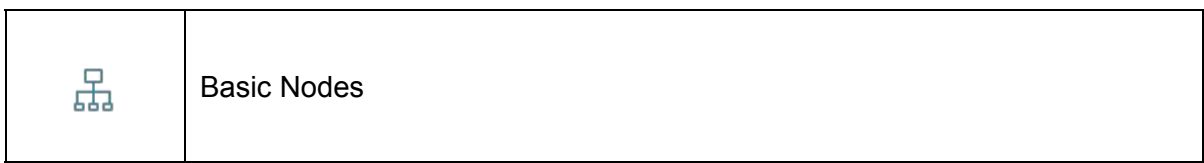

This section explains the basic nodes that allow to build a simple IVR: Audio Recording, Recordings, Text-to-Speech, Speech-Recognition, etc.

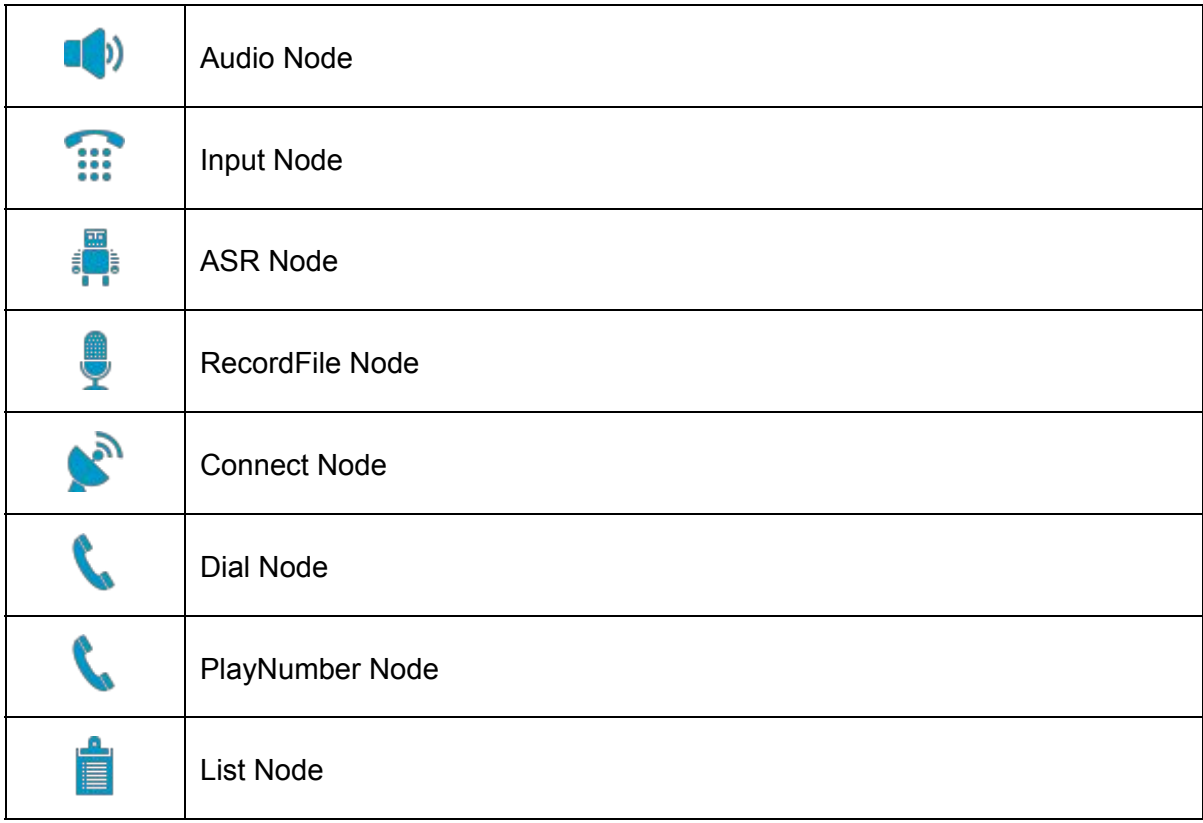

#### <span id="page-12-0"></span>5.6.2.1 Audio Node

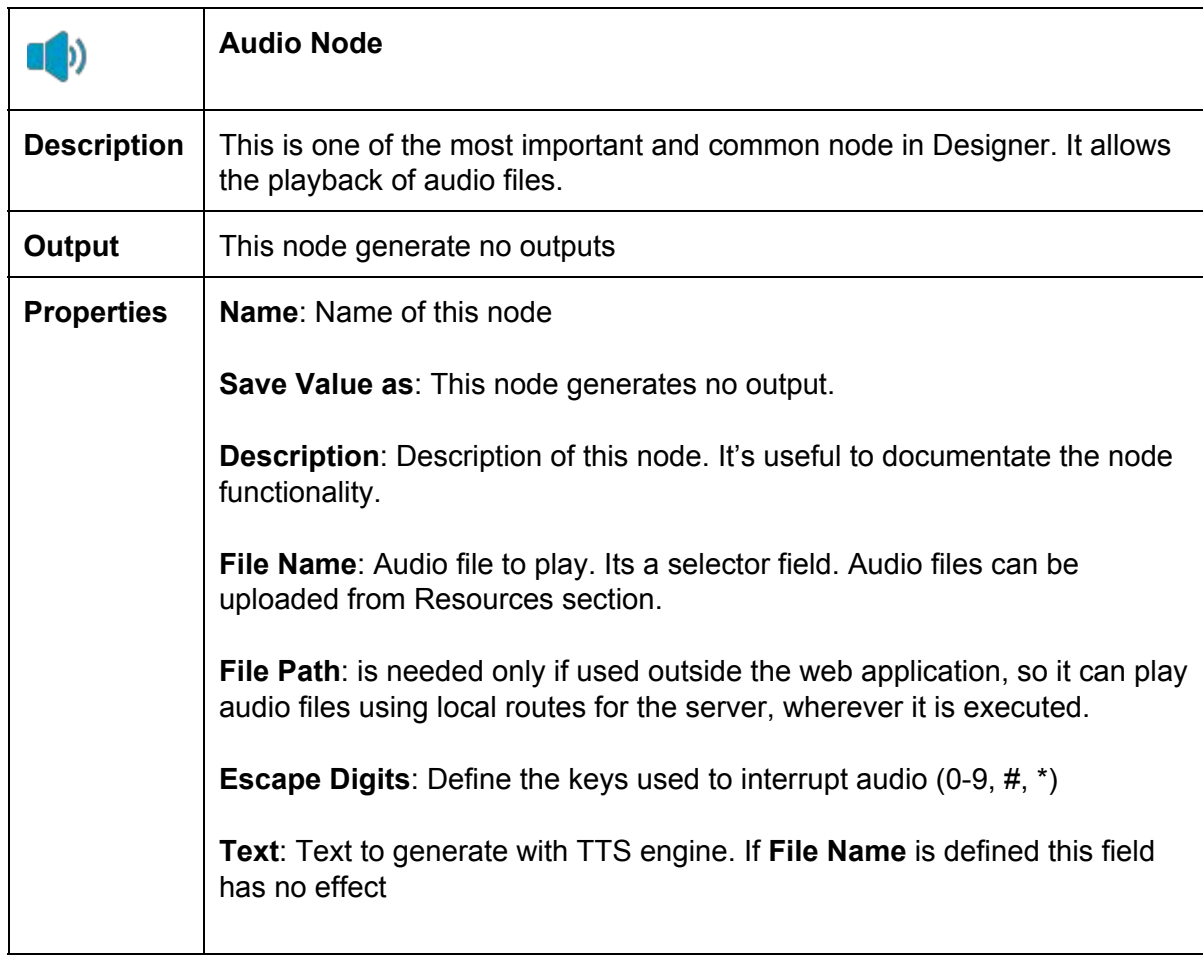

In following example we find an audio node configured to play the TTS "Good morning"

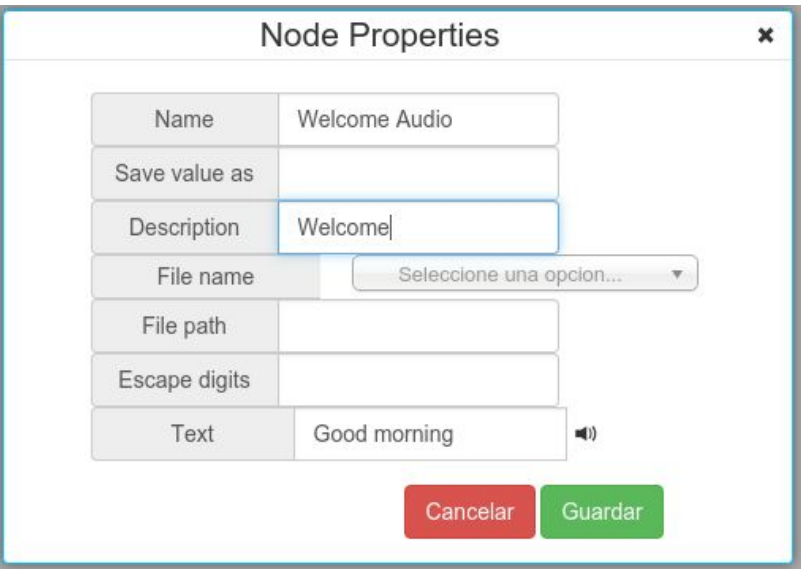

#### <span id="page-13-0"></span>5.6.2.2 Input Node

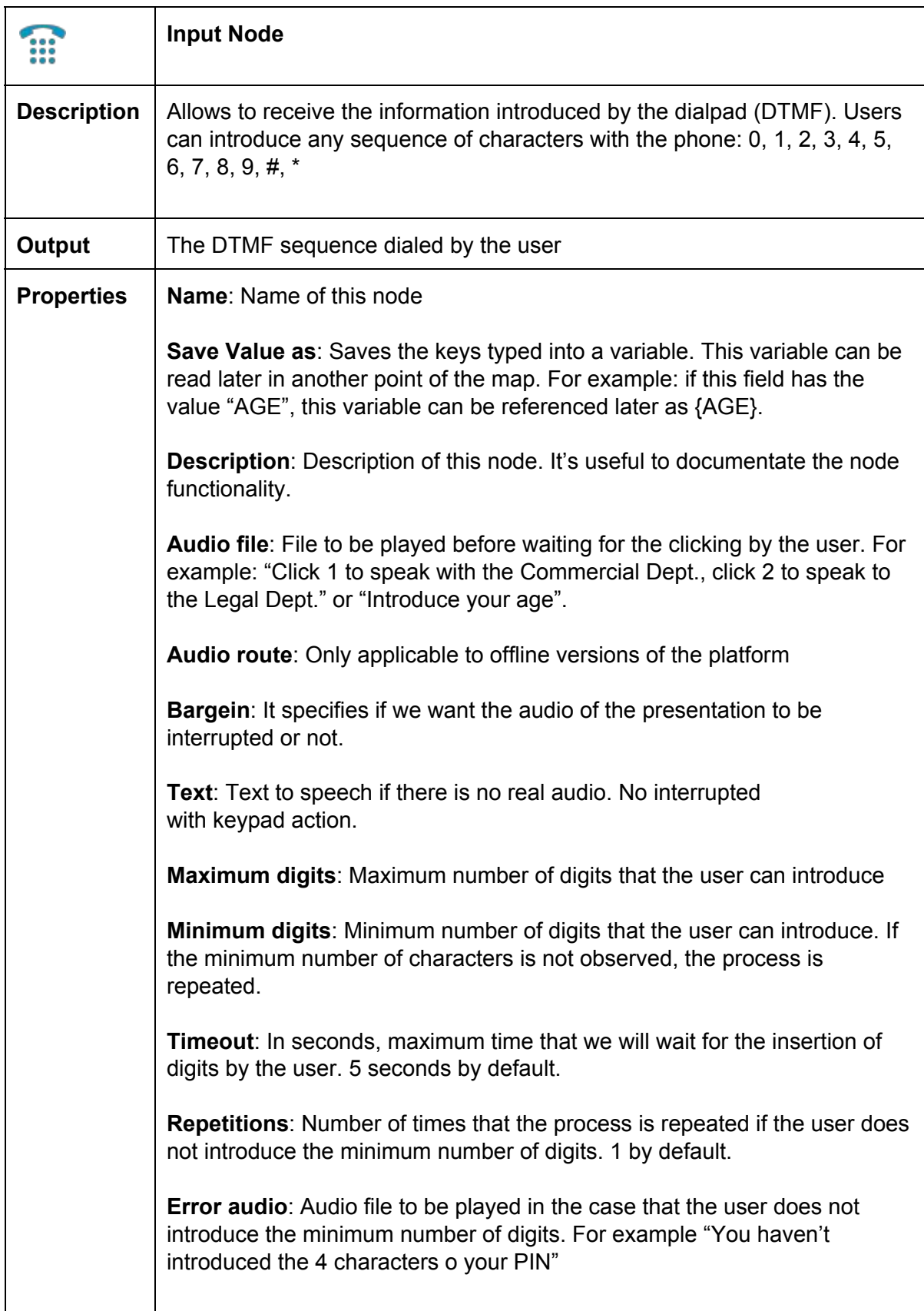

#### <span id="page-14-0"></span>5.6.2.3 ASR Node

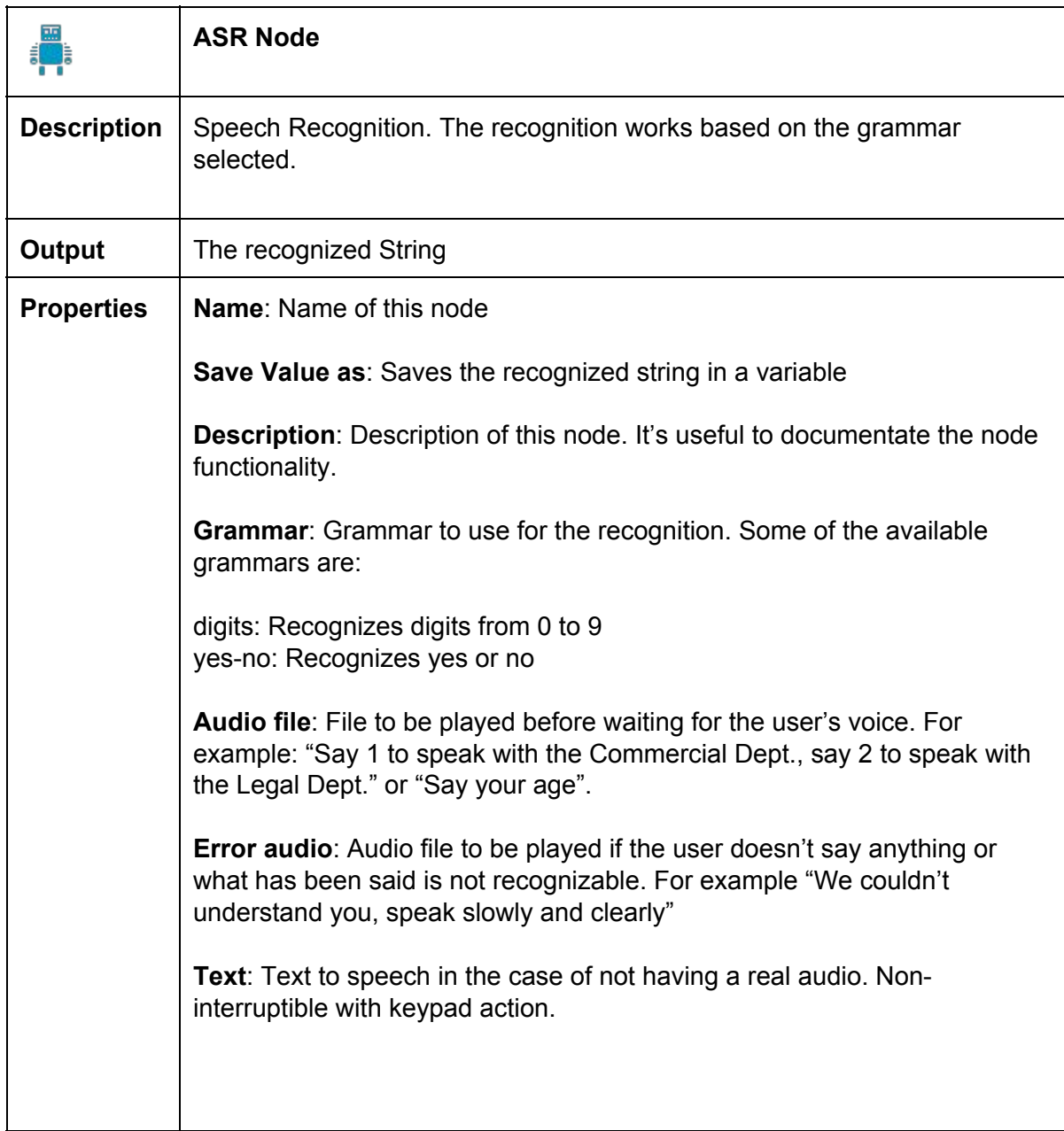

#### <span id="page-15-0"></span>5.6.2.4 RecordFile Node

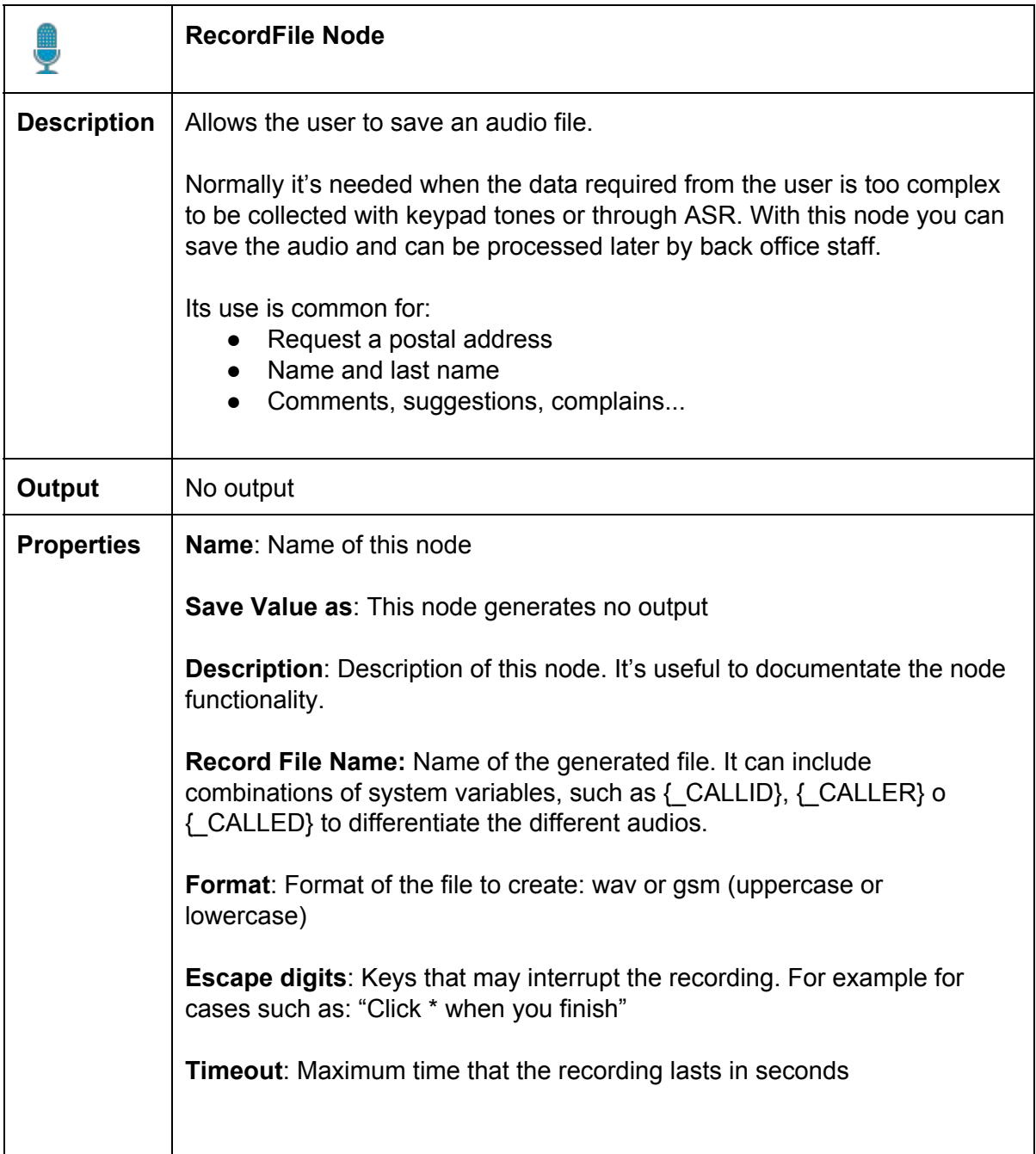

#### <span id="page-16-0"></span>5.6.2.5 Connect Node

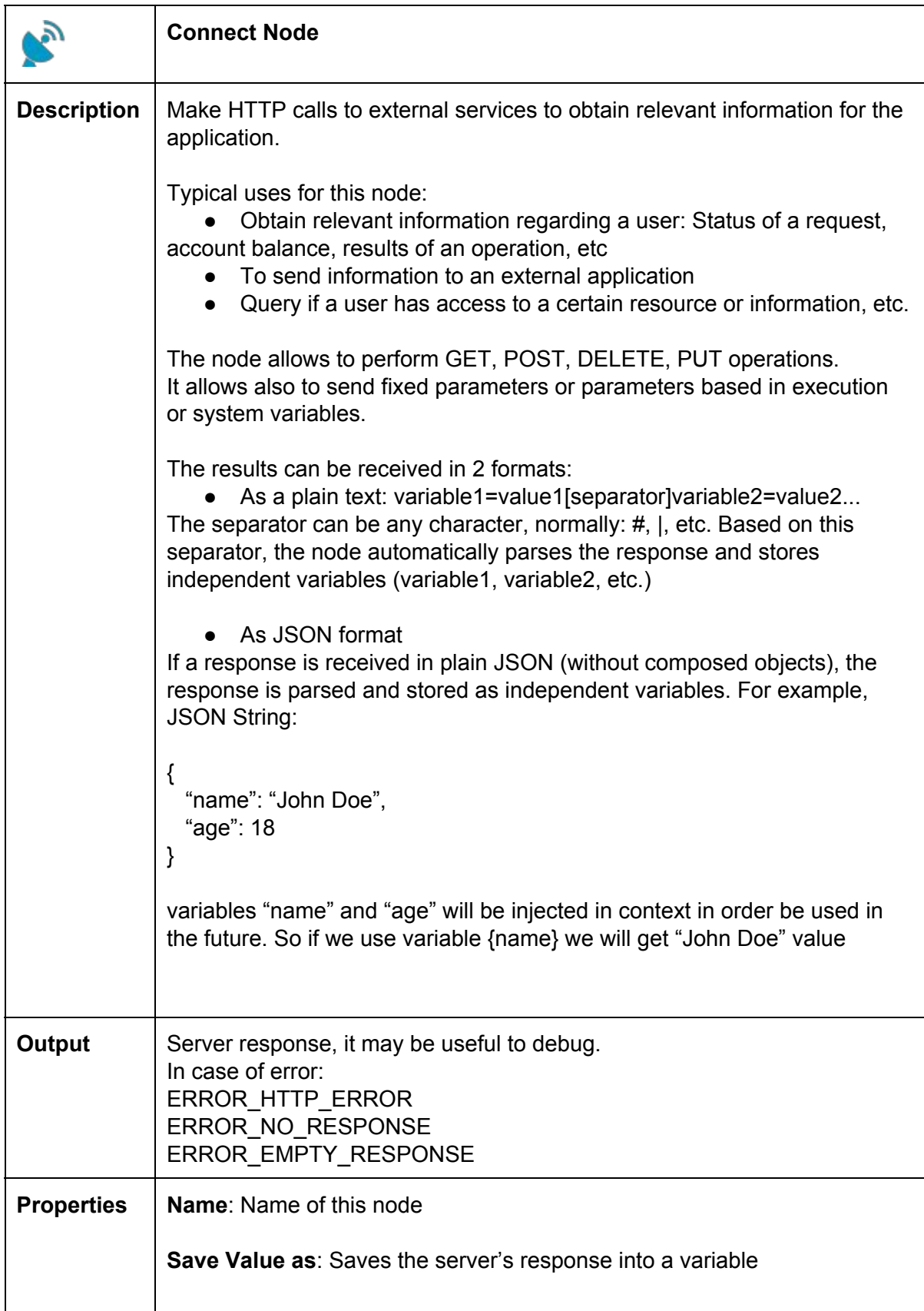

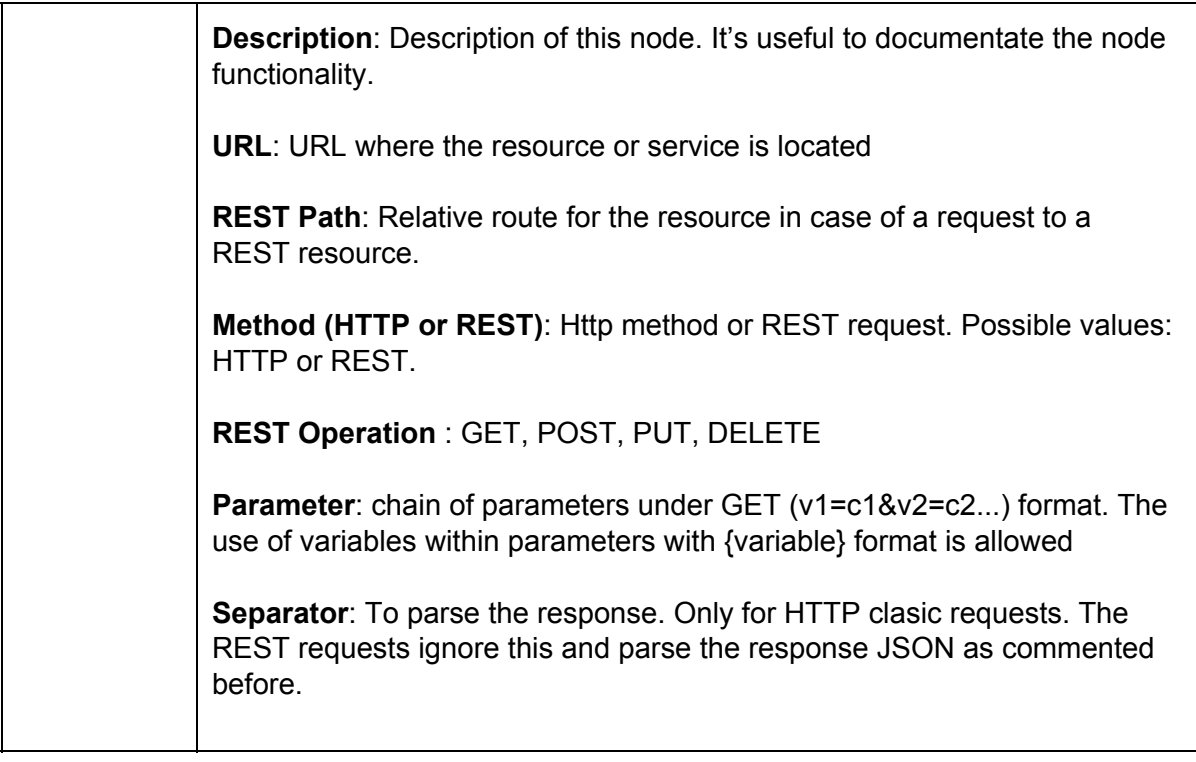

#### <span id="page-18-0"></span>5.6.2.6 Dial Node

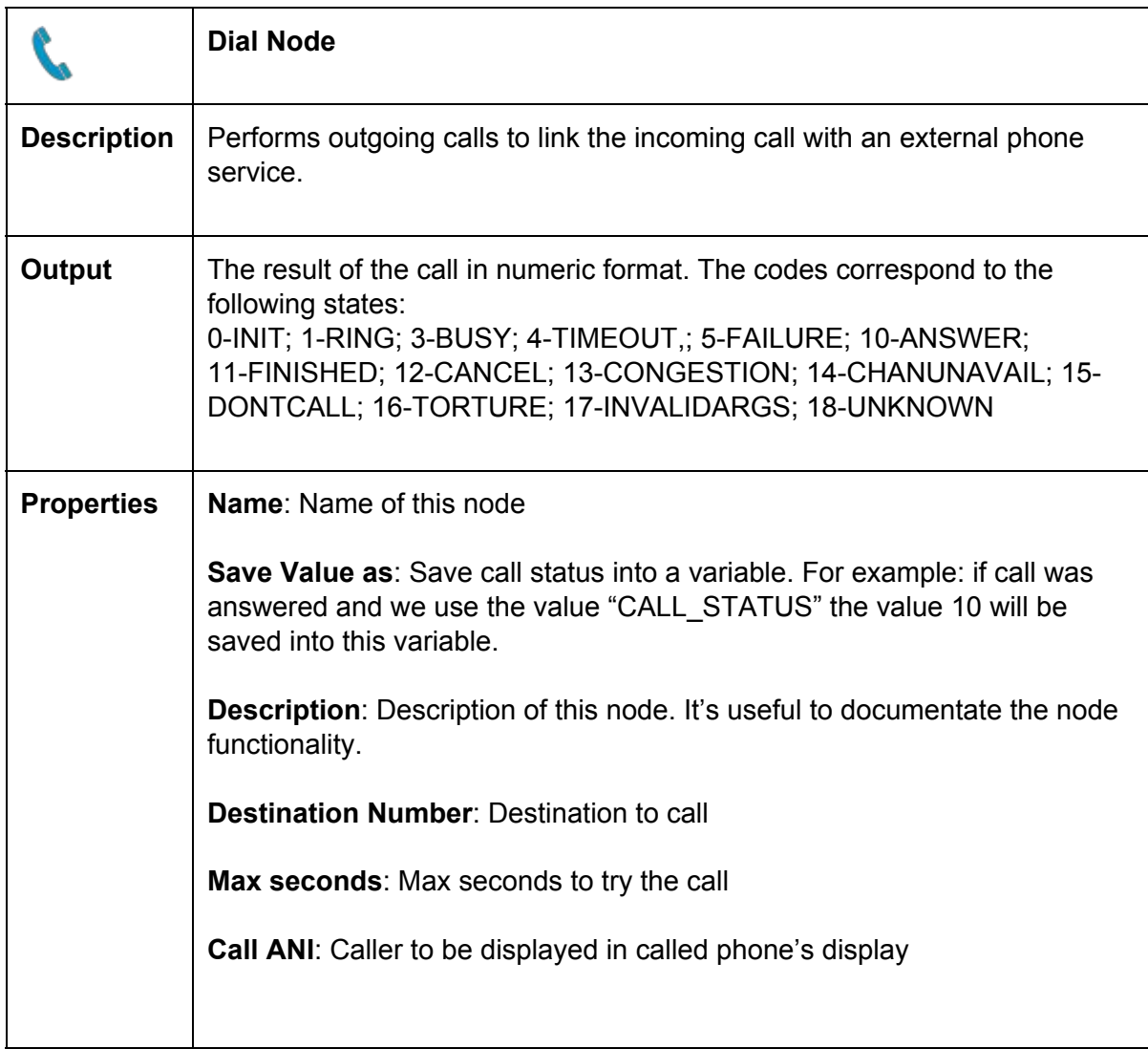

#### <span id="page-19-0"></span>5.6.2.7 PlayNumber Node

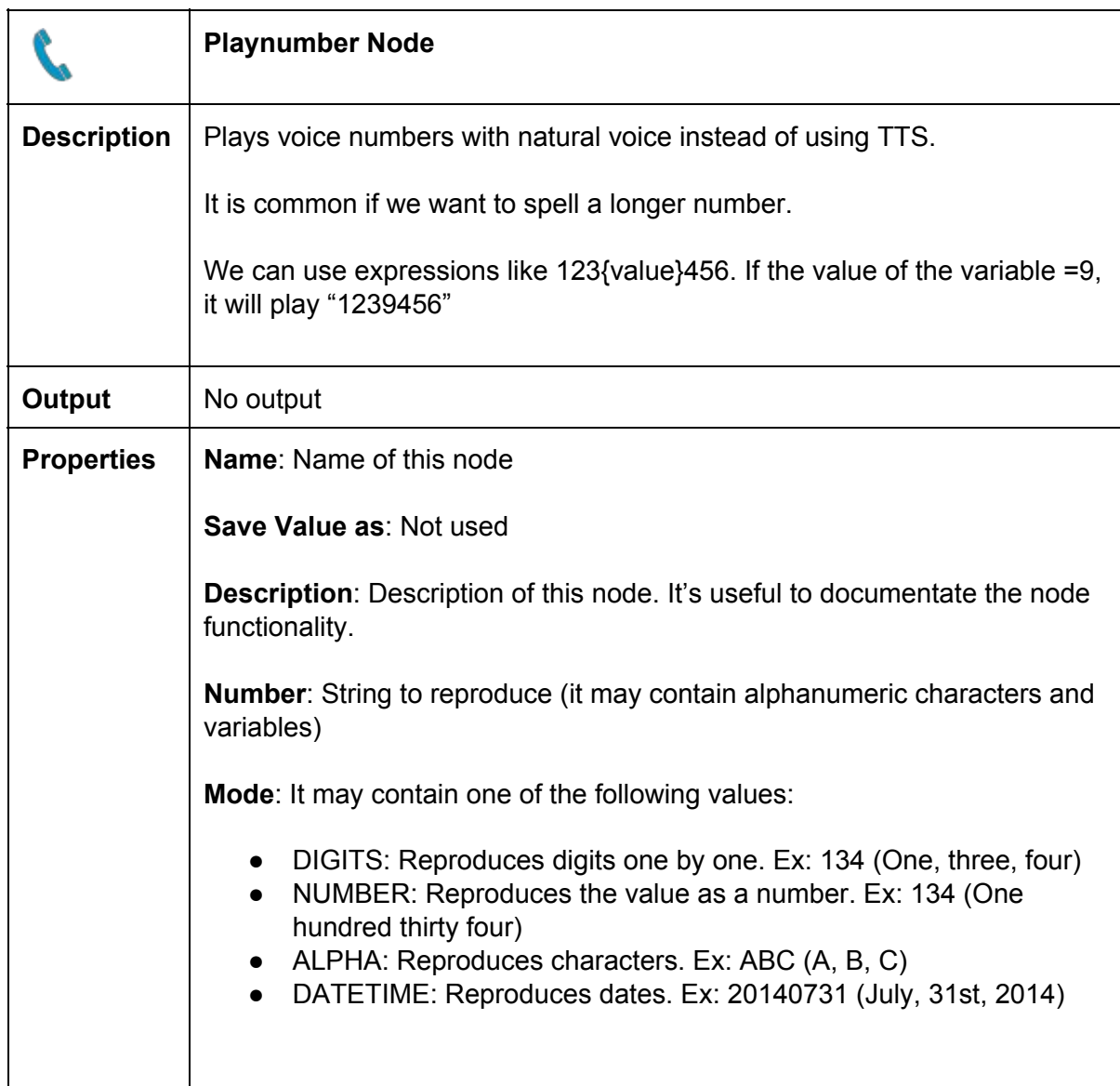

#### <span id="page-20-0"></span>5.6.2.8 List Node

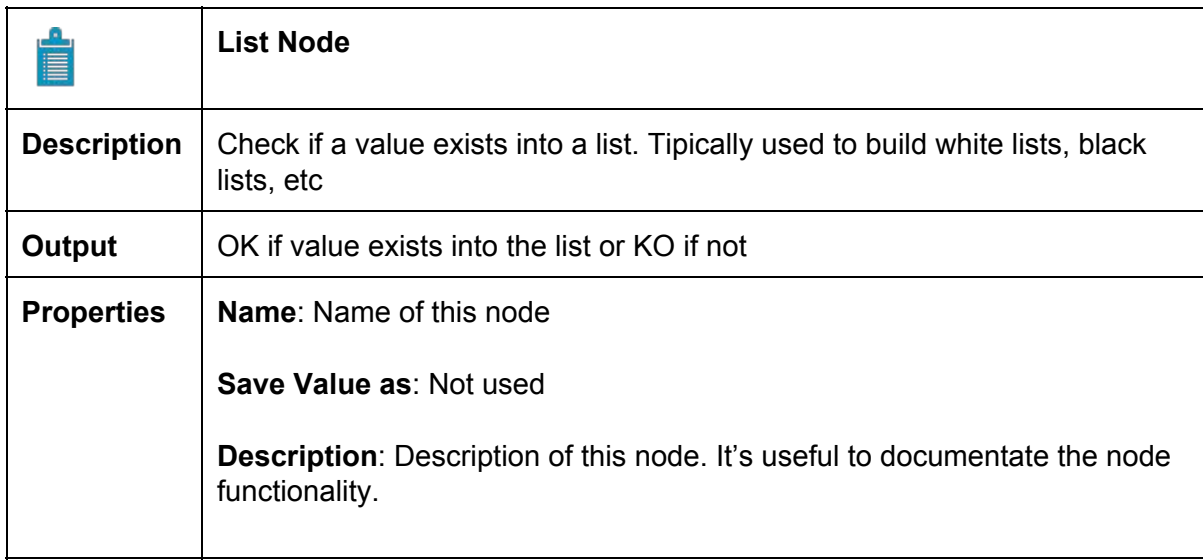

#### <span id="page-21-0"></span>5.6.3 Advanced nodes

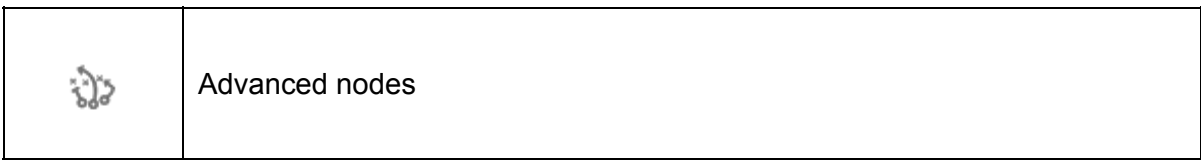

This section explains the advanced nodes that allow connect your IVR to external elements like an ACD (Call Center Queue), Mailbox, SMSbox…

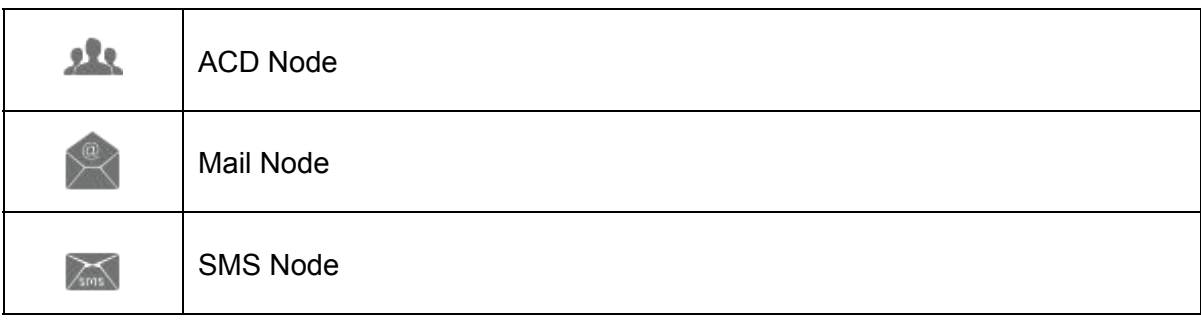

#### <span id="page-22-0"></span>5.6.3.1 ACD Node

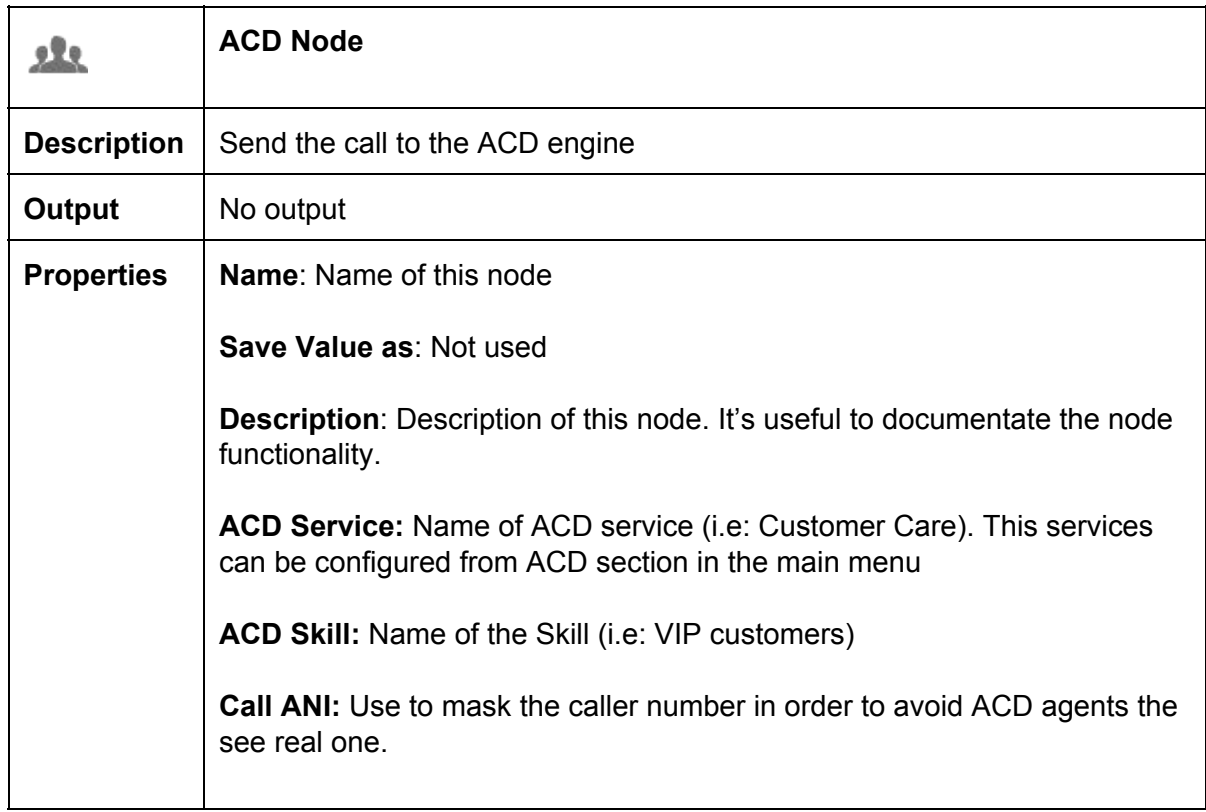

#### <span id="page-23-0"></span>5.6.3.2 Mail Node

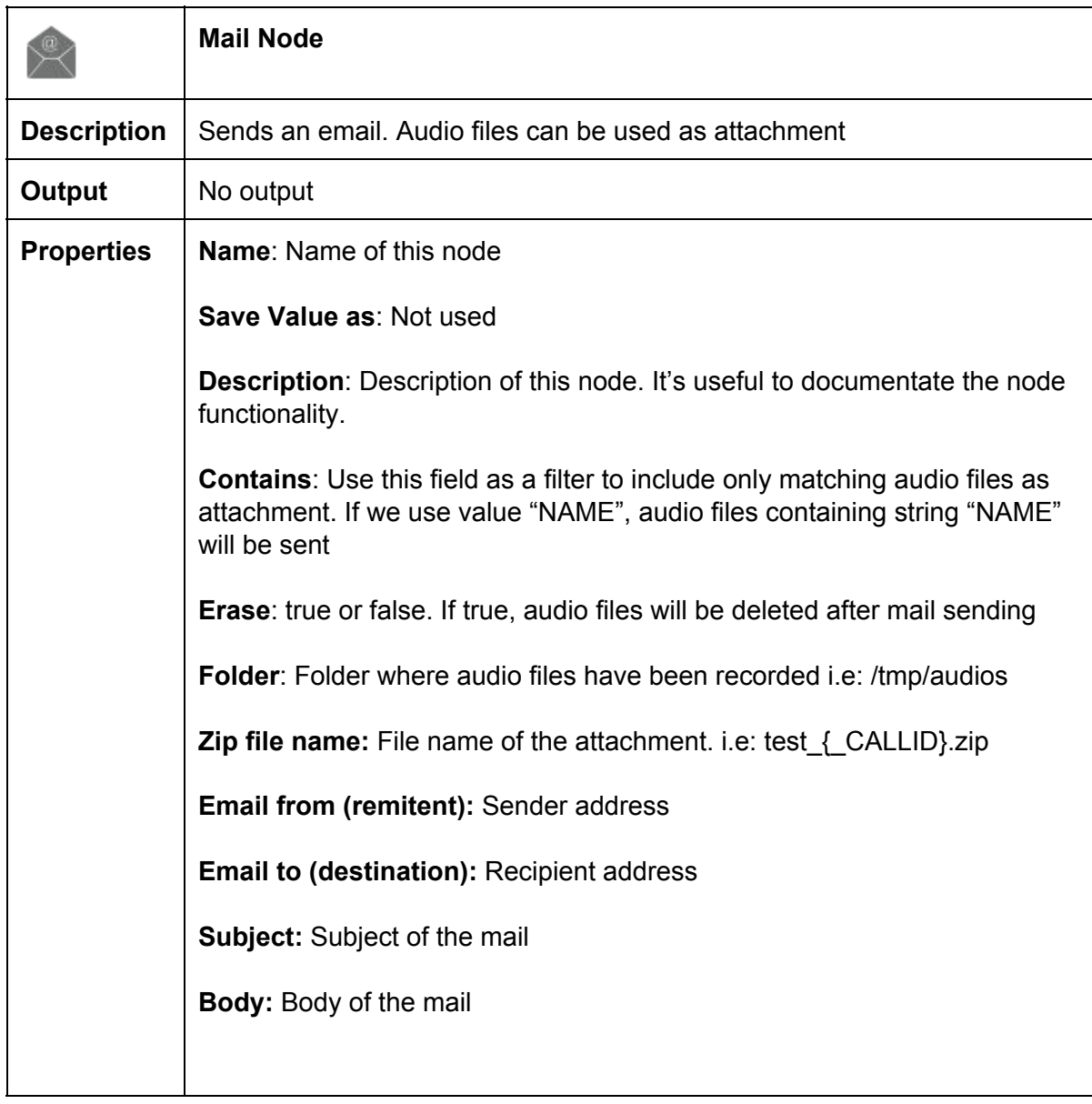

#### <span id="page-24-0"></span>5.6.3.3 SMS Node

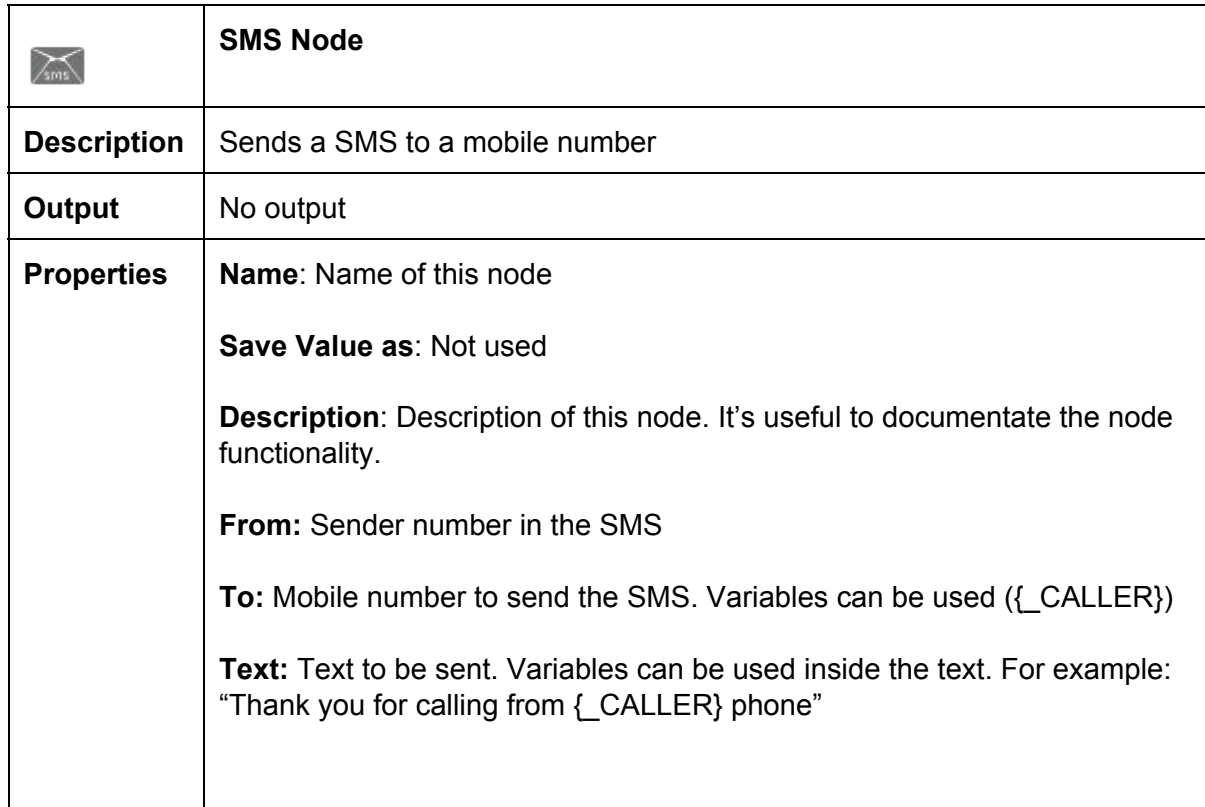

#### <span id="page-25-0"></span>5.6.4 Flow control nodes

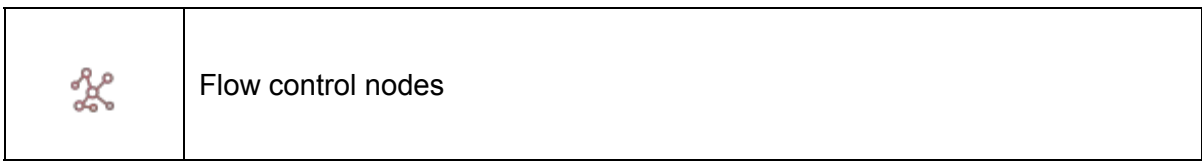

It contains nodes that allows to control the execution flow in the application: following a certain route or another based on a condition, evaluation of variables and expressions, etc.

These nodes require basic programming knowledge related to variables, expressions, etc.

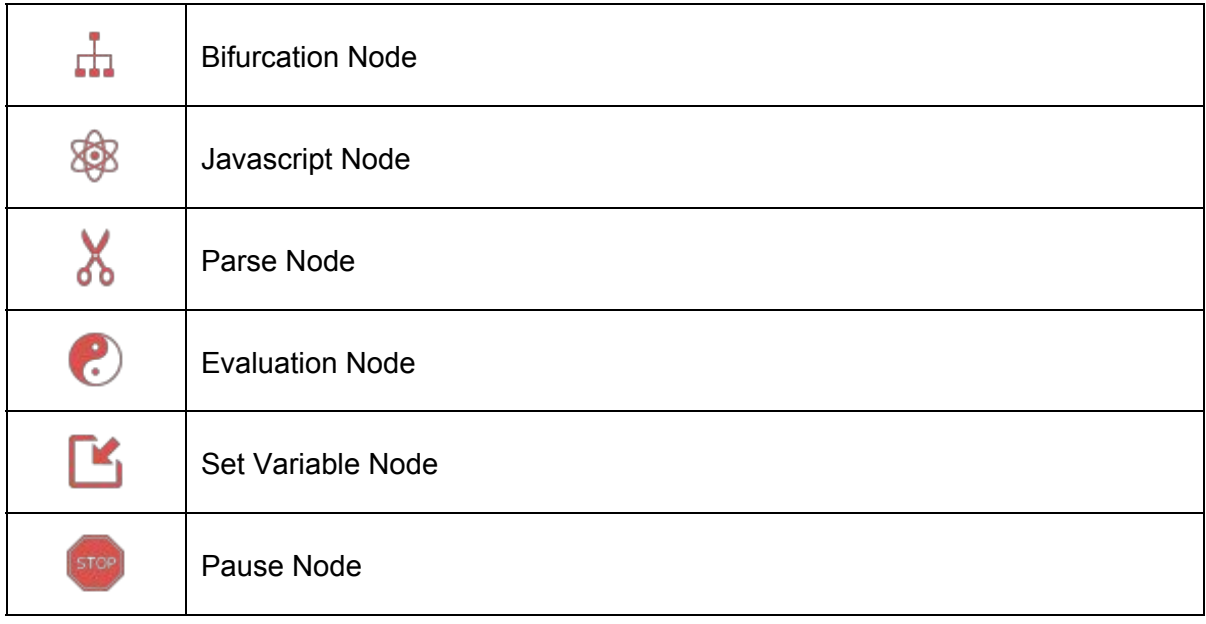

#### <span id="page-26-0"></span>5.6.4.1 Bifurcator Node

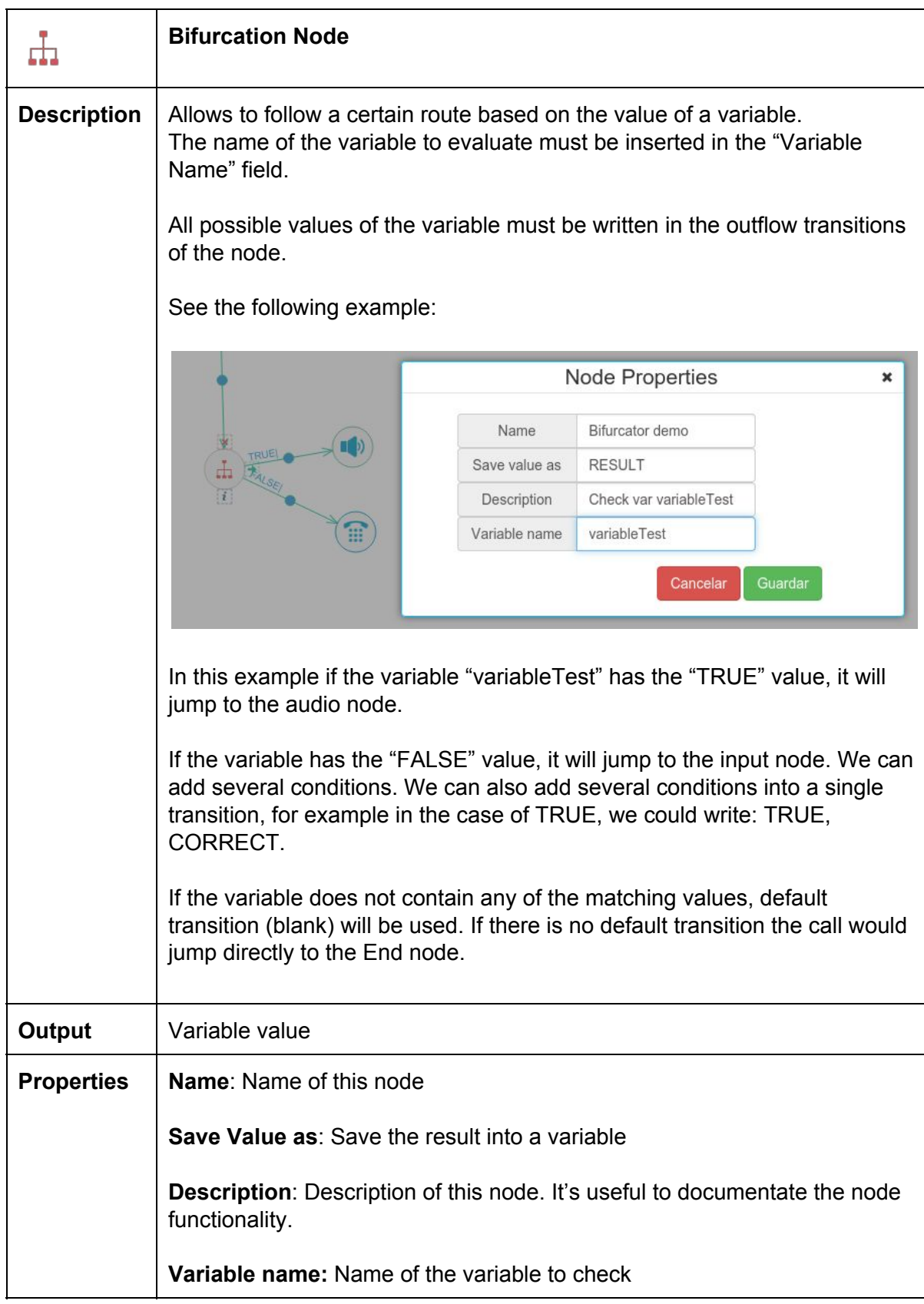

#### <span id="page-27-0"></span>5.6.4.2 Javascript Node

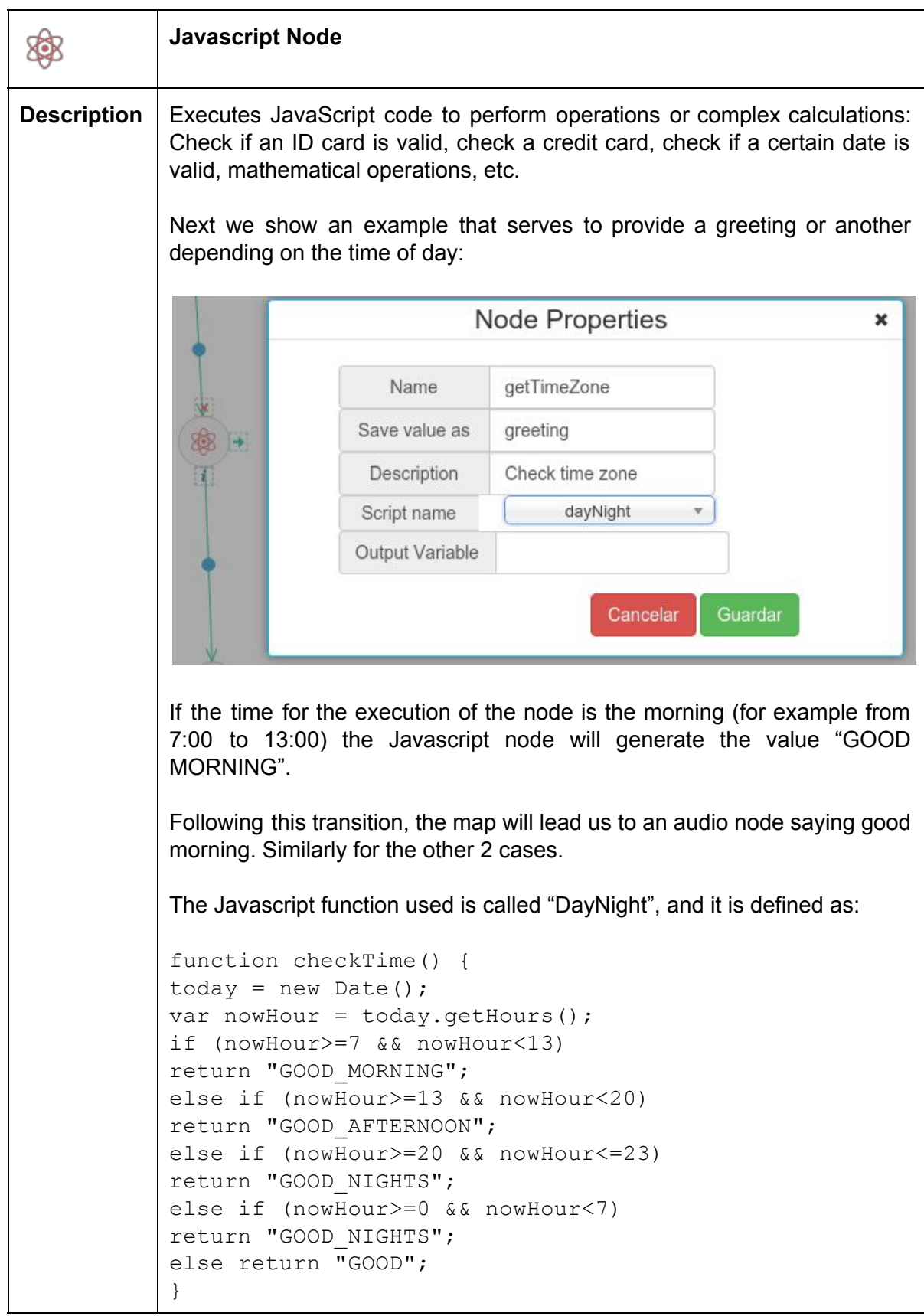

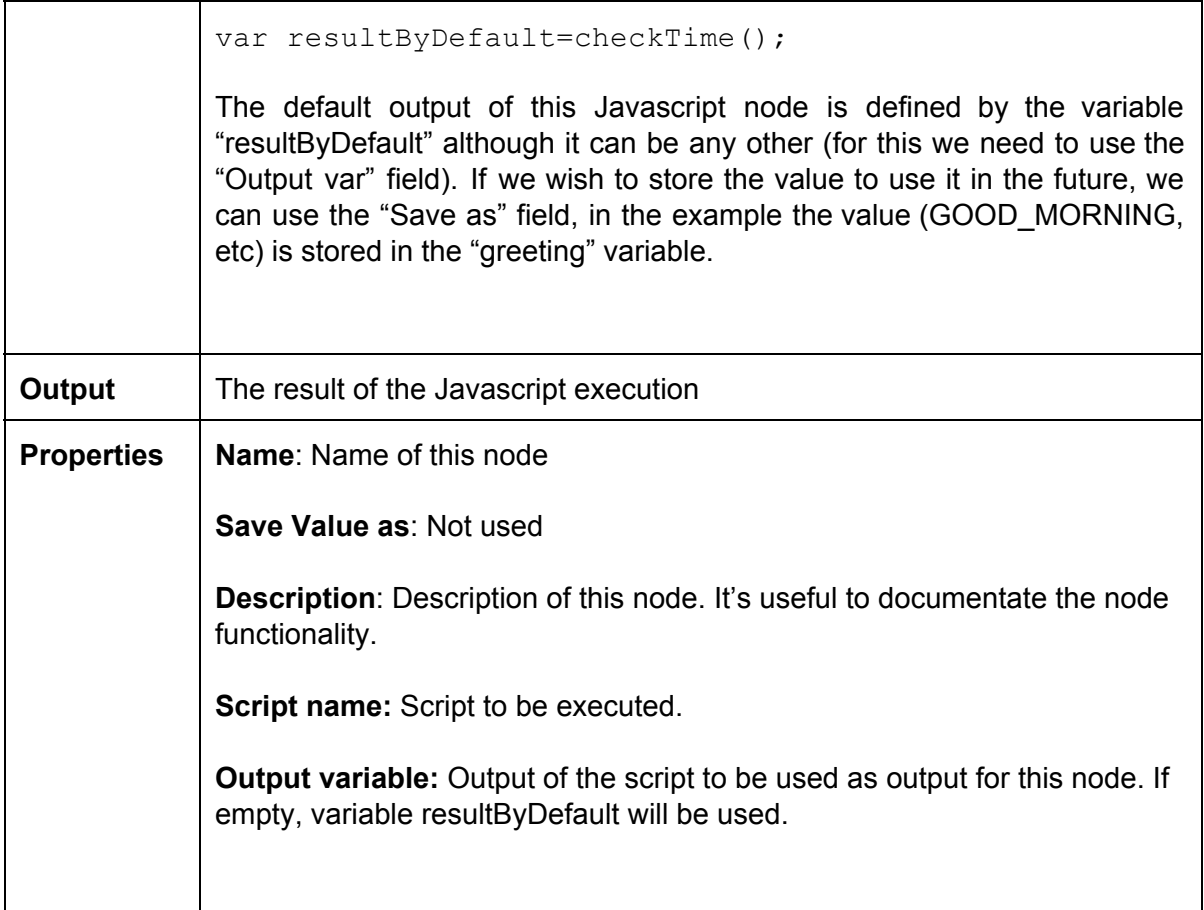

#### <span id="page-29-0"></span>5.6.4.3 Parse Node

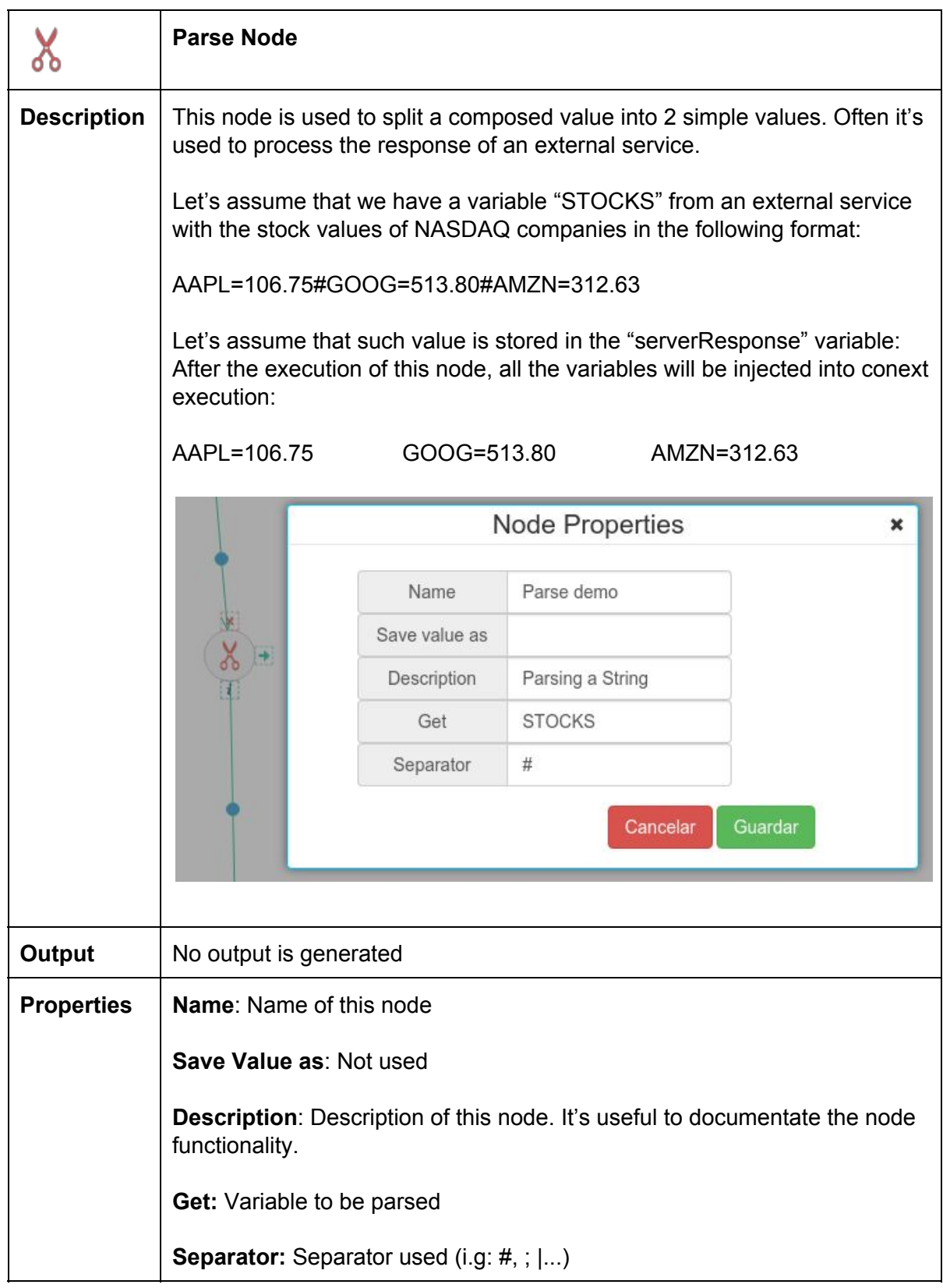

#### <span id="page-30-0"></span>5.6.4.4 Evaluation Node

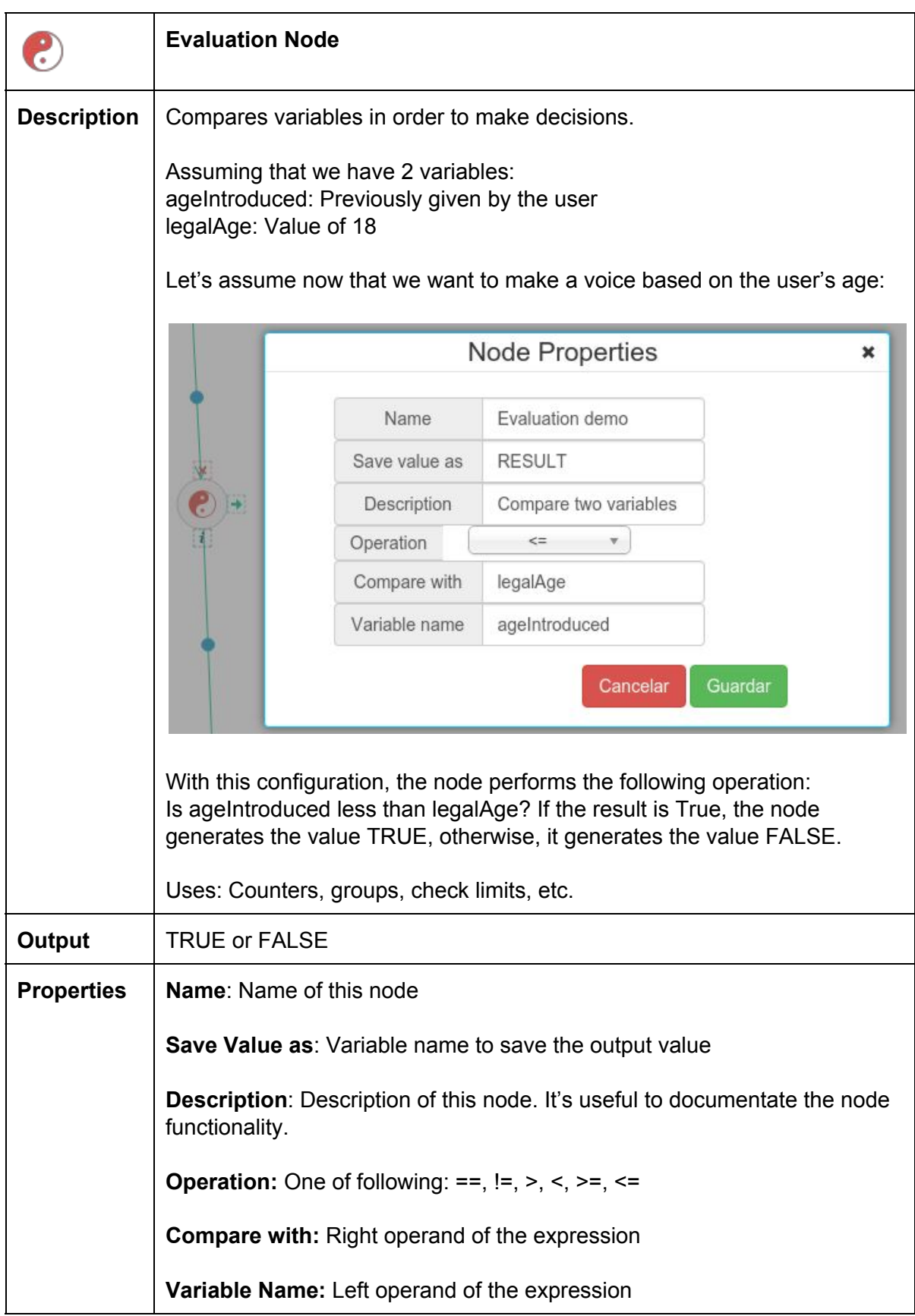

#### <span id="page-31-0"></span>5.6.4.5 SetVariable Node

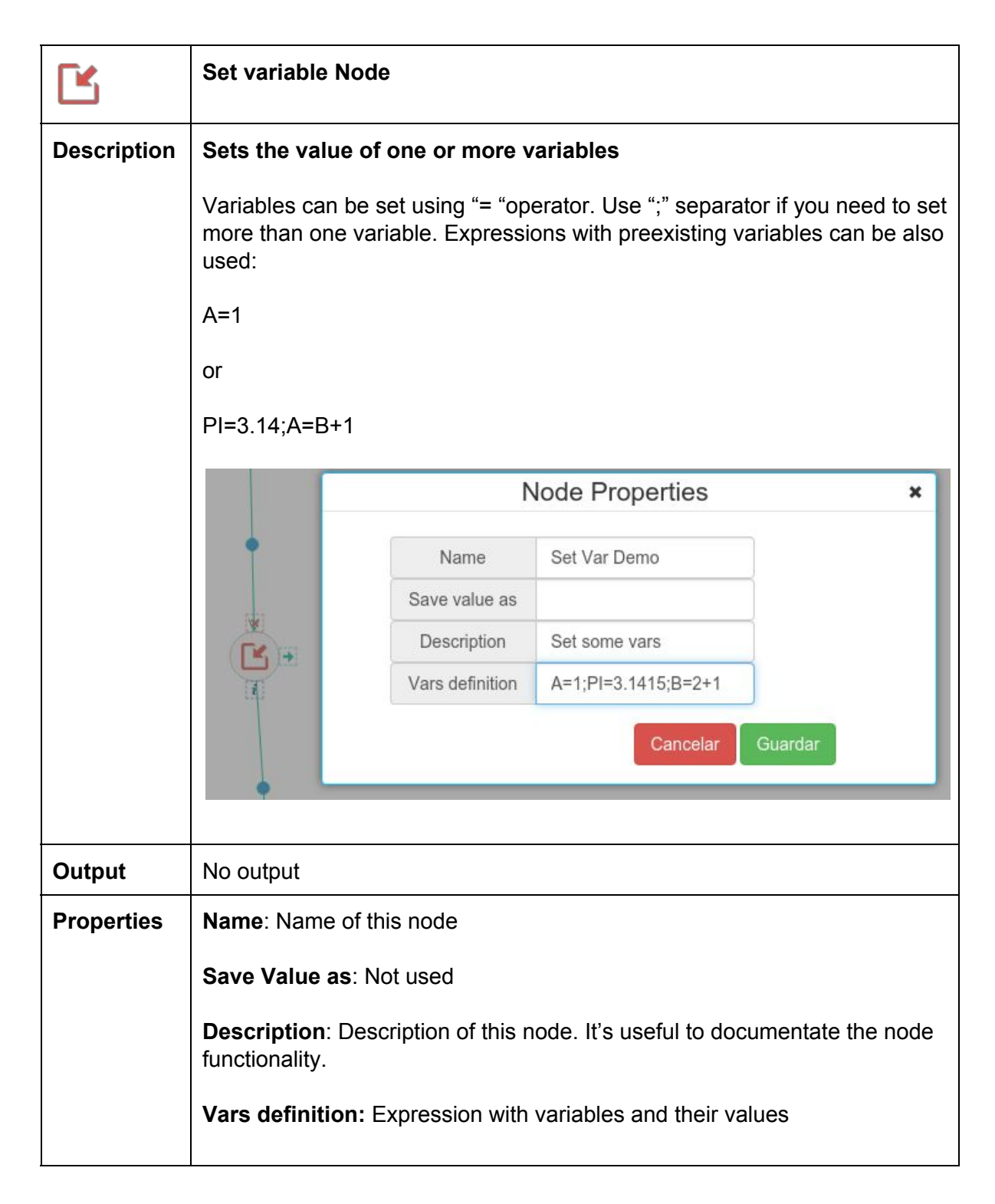

#### <span id="page-32-0"></span>5.6.4.6 Pause Node

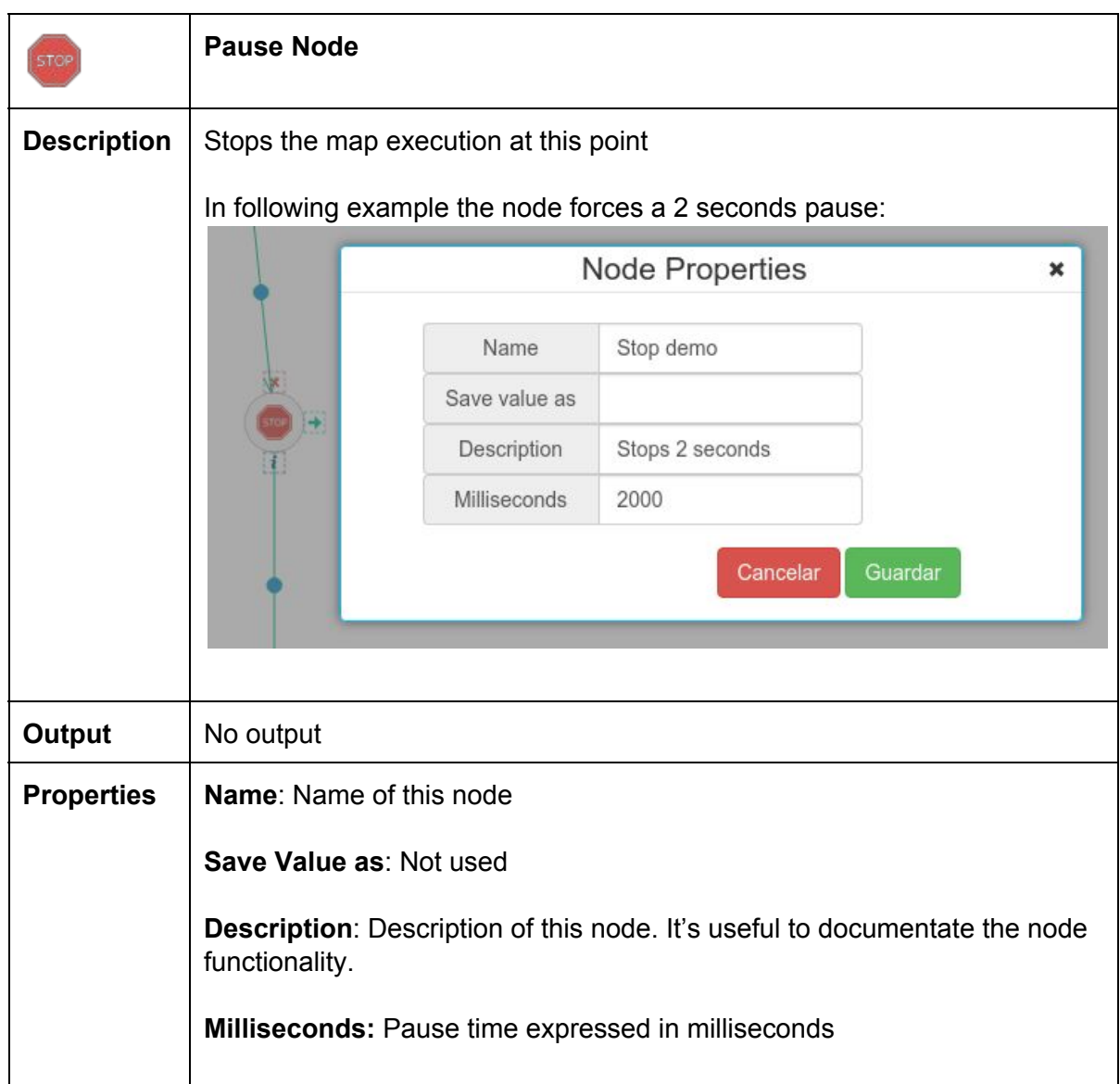

### <span id="page-33-0"></span>5.6.5 Development tools menu

In this section, you can find tools that will help you with the development: Testing maps, guide to align nodes, check source code, etc

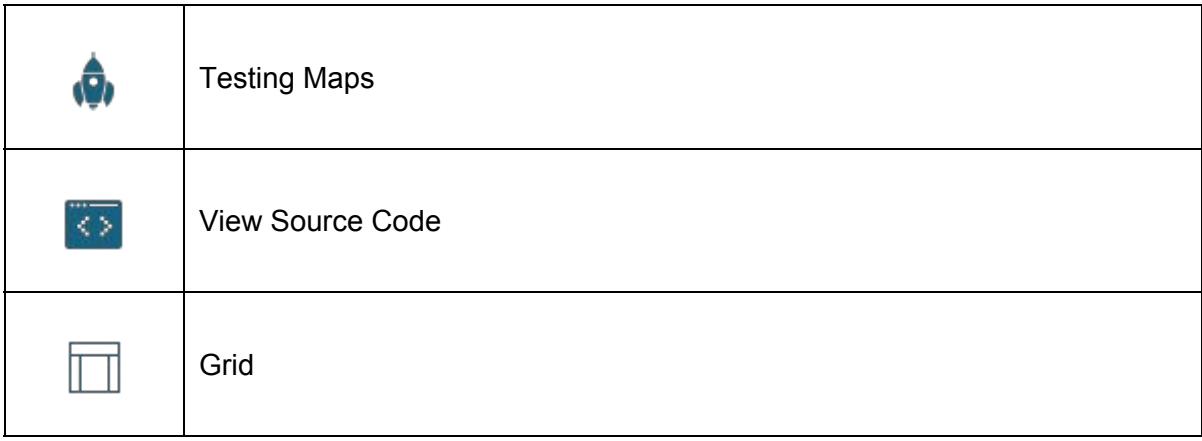

#### <span id="page-34-0"></span>5.6.5.1 Testing maps

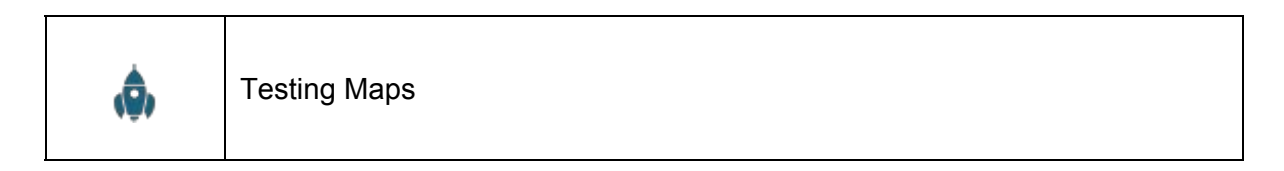

It allows to test a map receiving a call from the system playing back the last recorded map.

When clicking, a window appears requesting to introduce the phone where we want to receive the test call.

Keep in mind that system variables as  $\{$  CALLED} o  $\{$  CALLER} are not available because this is not a real call.

You can use fake values in transitions to avoid run tested sections of a map, for example, in following map we need to test only last audio node, so we want to skip first audio nodes:

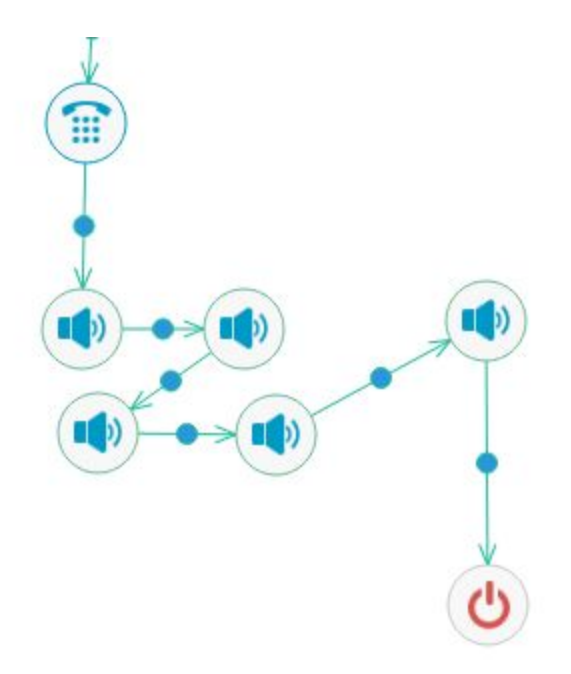

So we can change incoming transition with a tag that never will match (for example "DEBUG", "foo" or whatever) to force the execution to a temporary transition in order to test last audio node:

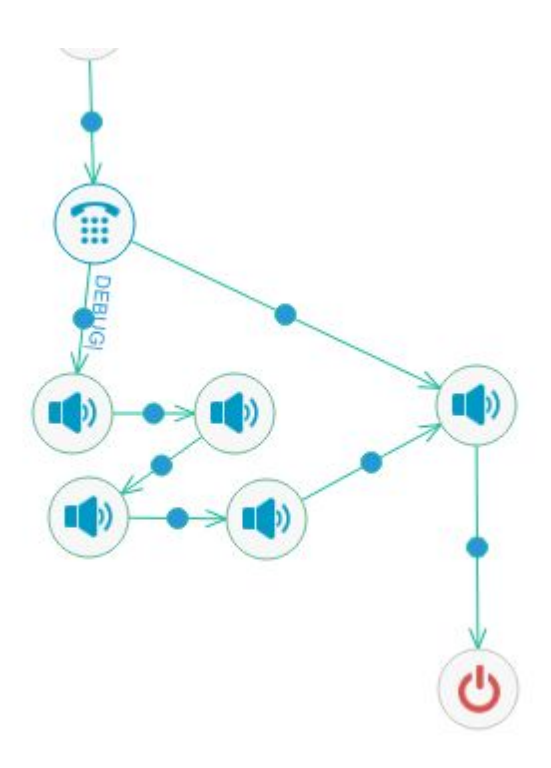

#### <span id="page-35-0"></span>5.6.5.2 View source code

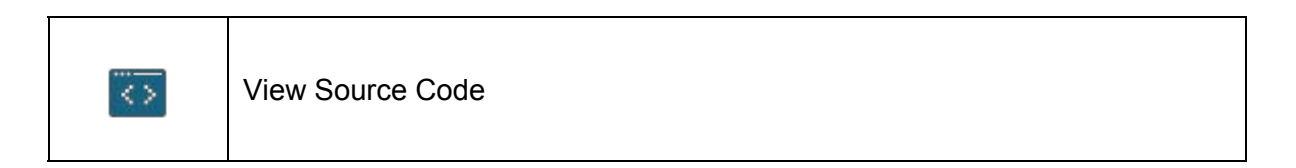

It allows to verify the source generated by the application internally. It is useful to check that there are no errors.

By clicking in this icon you get information of internal map definition:

```
META centerX 80
META centerY 70
META zoom 1
1 START 8 Inicio posX=152 posY=-12
2 END 0 Fin posX=347 posY=323
3 AUDIO 2 New_3 posX=346 posY=181
4 AUDIO 5 New_4 posX=152 posY=237
5 AUDIO 3 New_5 posX=241 posY=238
6 AUDIO 7 New_6 posX=144 posY=185
7 AUDIO 4 New_7 posX=225 posY=185
8 INPUT 6 New_8 posX=146 posY=82
```
<span id="page-36-0"></span>5.6.5.3 Grid

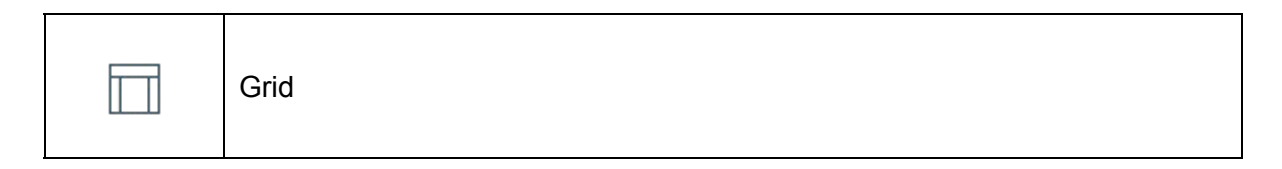

It allows to activate vertical and horizontal lines on the background that facilitate the alignment of nodes.

You also can see the FPS (Frame Rate), X/Y coordinates, and other information

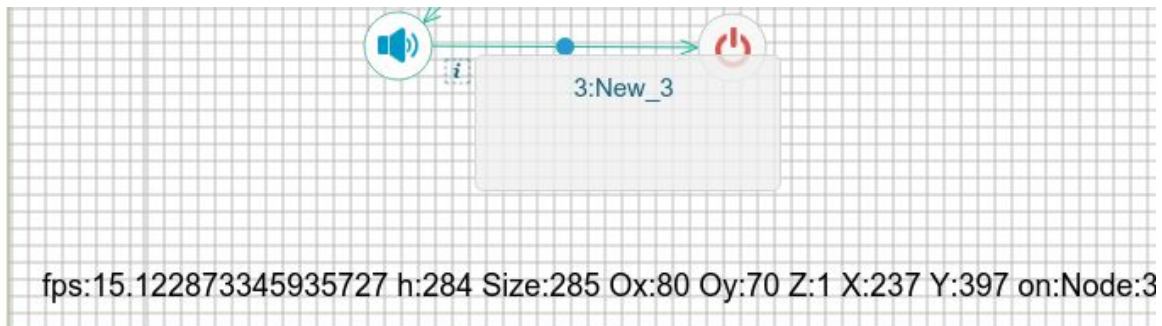

#### <span id="page-36-1"></span>5.6.6 Variables

Designer can use variables. These variables can be:

**System Variables**: Variables that can be referenced at any moment, defined by the system itself. These variables begin with "  $\degree$  and can be referenced as { NAME} or On the upper right part we have quick access buttons to save a map, and to test the loaded map (rocket icon).

# <span id="page-37-0"></span>5.1 Nodes and transitions

Maps are built always from 2 types of elements: Nodes and transitions.

**Nodes**: The node element performs a specific action, such as play audio, generate outgoing calls, send sms, etc. Some nodes generates an outgoing value. Each node type performs a specific action and has specific properties which define and/or modify its behaviour. Nodes are explained in section 5.6.2

**Transitions**: A transition is a connection between nodes. A transition always start in a single node and ends in another node or itself. Transitions may be labelled with values to define the conditions to go from one node to another.

### <span id="page-37-1"></span>5.2 Node manipulation

Nodes can be clicked to show available operations:

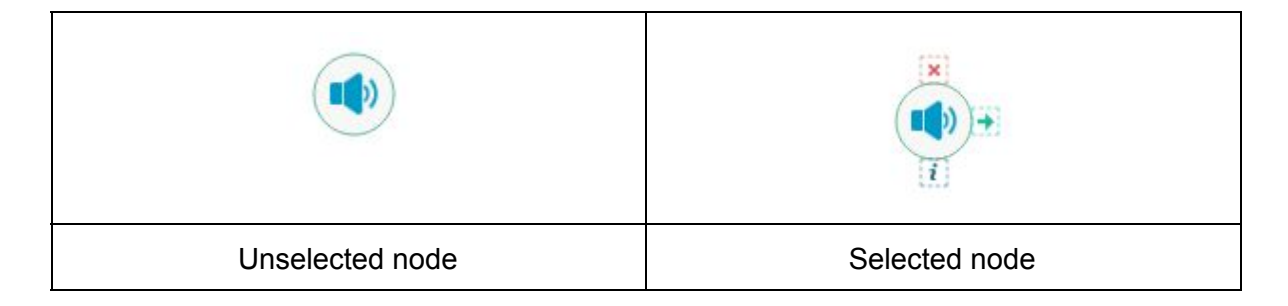

Operations over a node:

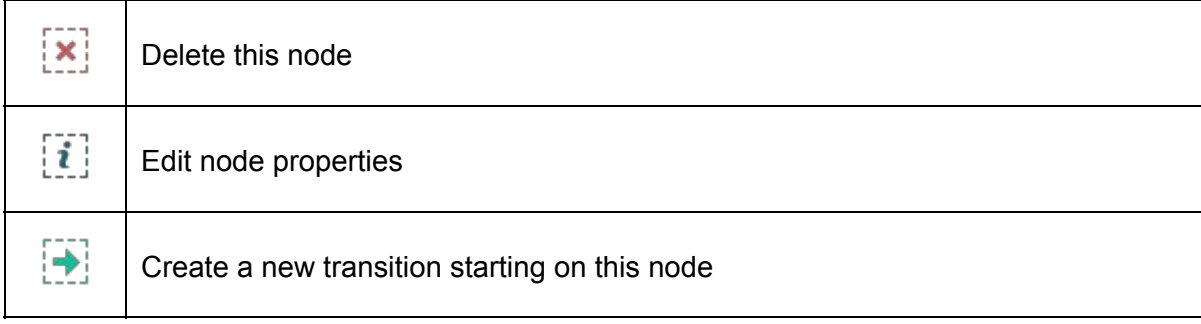

# <span id="page-38-0"></span>5.3 Transition editing

To edit the properties of a transition click on the central vertex:

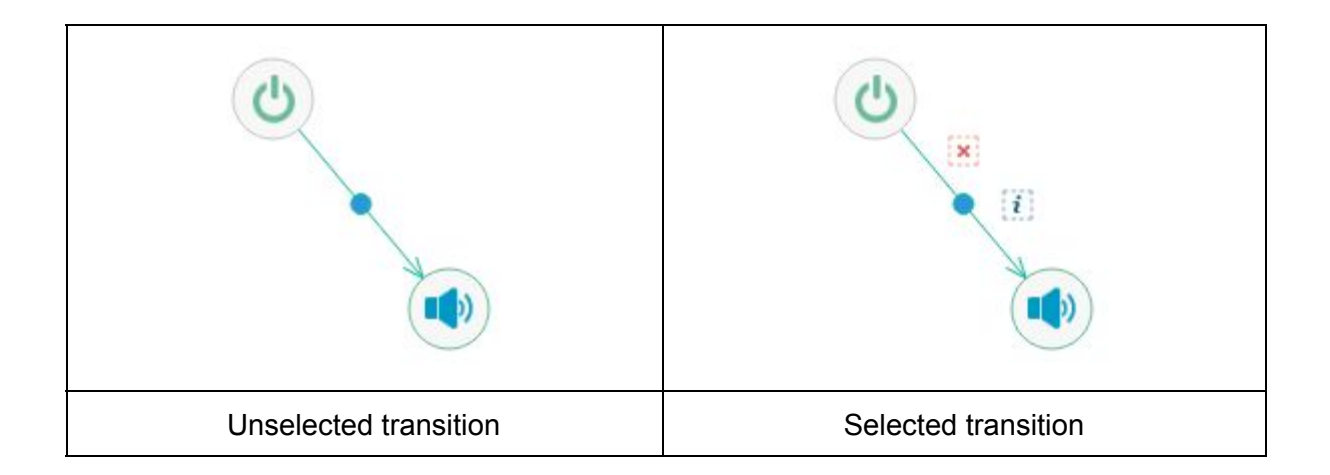

Operations over a transition:

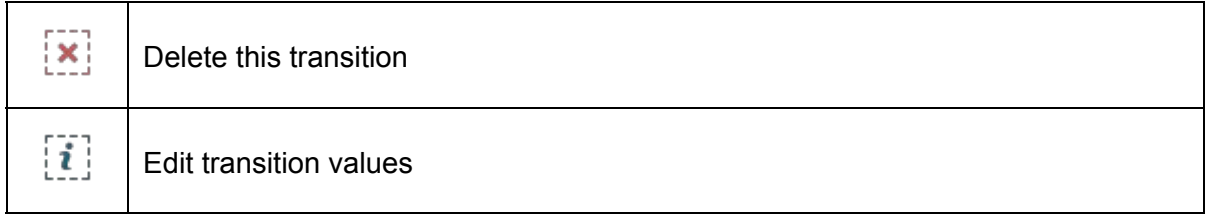

We can edit the tags of each transition. In following example we are editing one of the outgoing transitions of the Input node at the left. If DTMF typed is 1, 3 or 5 the call will follow to the upper audio node. If the value typed is 2, 4 or 6 the call will continue through middle audio node. If other key is pressed (default behavior) the last audio node will be played.

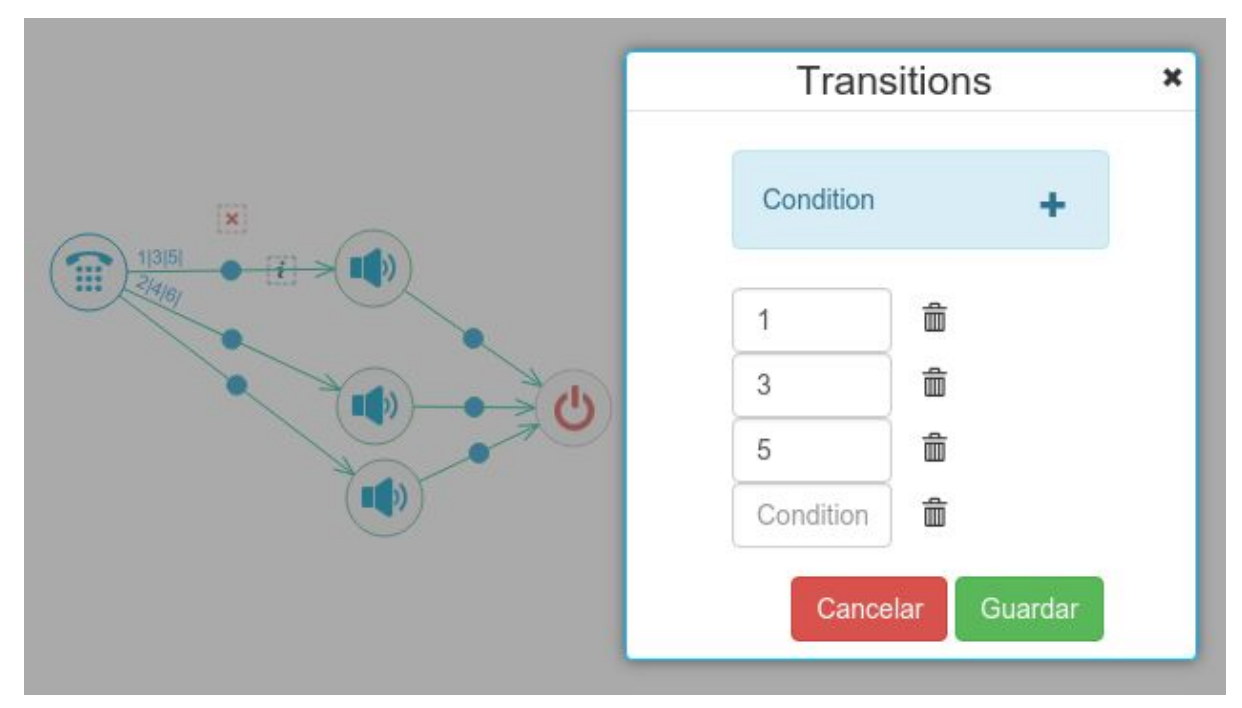

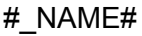

The available system variables are the following:

{\_CALLER}: The calling number

{\_CALLED}: The called number

{\_CALLID}: Call Id

{\_CHANNEL\_NAME}: Channel Id

{\_CUSTOMER\_ID}: Id of the client owning the graph

{\_ELAPSED\_SECONDS}: Seconds lasted since call started

**META Variables**: Variables defined at the beginning of the graph definition. In META section.

**Execution Variables**: Defined in runtime. Varibles can be created using the node's property SAVE VALUE AS (if that node generates any output) or with the SetVar node. These variables can be accessed as #varName# or {varName}. It is not allowed these variables begin with "\_" since that character is reserved for System variables.

# <span id="page-40-0"></span>6. System Requirements

### <span id="page-40-1"></span>6.1 Small

Capacity: Up to 100 concurrent calls

Processor: 1xQuadCore 3.1 ghz RAM Memory: 8 GB HDD: 1TB (Raid 1) – 10K RPM (recommended) or above

### <span id="page-40-2"></span>6.2 Medium

Capacity: Up to 500 concurrent calls

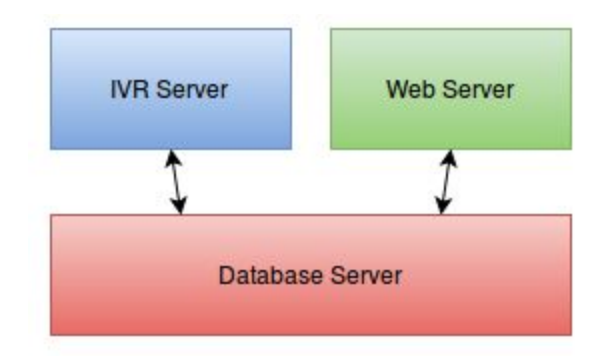

#### **IVR Server**

Processor: 2x Intel Xeon E5 cores RAM Memory: 16 GB HDD: 1TB

#### **Web Server**

Processor: 1 Intel Xeon E5 core RAM Memory: 16 GB HDD: 3TB

#### **Database Server**

Processor: 1 Intel Xeon E5 core RAM Memory: 16GB HDD: 5TB

# <span id="page-41-0"></span>6.3 Large

Above 500 concurrent calls

For large configurations it's recommended to make a detailed analysis of the service in order to scale each subsystem

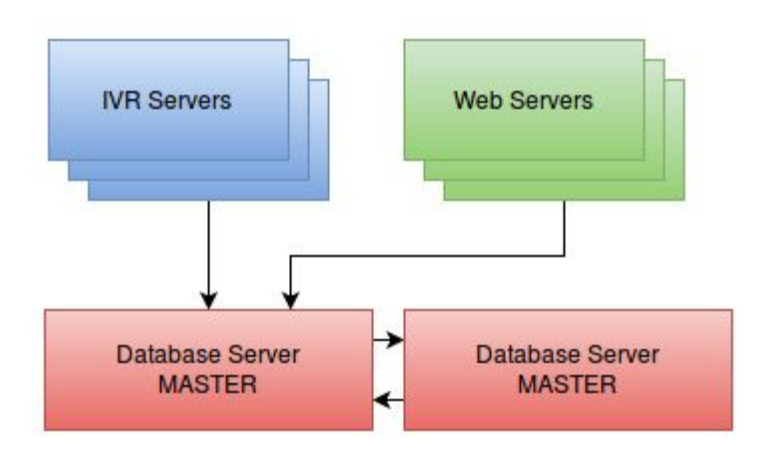